Some of the contents in this manual may differ from your phone depending on the software of the phone or your service provider.

## SAMSUNG ELECTRONICS

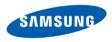

World Wide Web http://www.samsungmobile.com

English . 07/2008. Rev. 1.0

## SCH-i910 user manual

## Draft

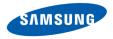

## 📕 Using this manual

This user manual has been specially designed to guide you through the functions and features of your device.

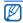

For any topics not covered in this manual, please refer to the Help embedded in the Windows Mobile<sup>®</sup> 6 Professional operating system.

### Instructional icons

Before you start, familiarise yourself with the icons you will see in this manual:

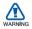

*Warning*—situations that could cause injury to yourself or others

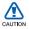

*Caution*—situations that could cause damage to your device or other equipment

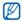

Note—notes, usage tips, or additional information

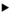

- Refer to—pages with related information; for example: ▶ p. 12 (represents "see page 12")
- → Followed by—the order of options or menus you must select to perform a step; for example: Tap Start → Programs → Camera (represents Start, followed by Programs, followed by Camera)
- [ ] Square brackets—device keys; for example: [①] (represents the Power key)

### **Copyrights and trademarks**

Rights to all technologies and products that comprise this device are the property of their respective owners:

 This product includes software licensed from MS, an affiliate of the

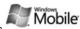

Microsoft Corporation. Microsoft and software bearing the Microsoft name are registered trademarks of the Microsoft Corporation. Before using this product, refer to the MICROSOFT SOFTWARE LICENSE TERMS FOR WINDOWS MOBILE 6 SOFTWARE Agreement at the back of this guide for information about rights and restrictions.  Java<sup>™</sup> is a trademark of Sun Microsystems, Inc.

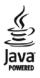

- Bluetooth<sup>®</sup> is a registered trademark of the Bluetooth SIG, Inc. worldwide—Bluetooth QD ID: B014133
- DivX<sup>®</sup> is a registered trademark of DivX, Inc., and is used under license.

## Contents

| Safety and usage information              | 5 |
|-------------------------------------------|---|
| 1. Enter text 13                          | 3 |
| Change the text input method13            | 3 |
| Change the default text<br>input method13 | 3 |
| Enter text with Block<br>Recognizer14     | 1 |
| Enter text with the keyboard15            | 5 |
| Enter text with Letter<br>Recognizer15    | 5 |
| Enter text with<br>Samsung Keyboard15     | 5 |
| Enter text with<br>Samsung Keypad16       | 5 |

| Enter text with             |    |
|-----------------------------|----|
| Samsung Phonepad1           | 16 |
| Enter text with Transcriber | 17 |
| Create a sketch             | 18 |

| 2. Communication | 19  |
|------------------|-----|
| Calls            | .19 |

| Messaging |  |  | 20 |
|-----------|--|--|----|
|-----------|--|--|----|

| 3. Media         | 24 |
|------------------|----|
| Camera           | 24 |
| Media Album      | 26 |
| Photo Slides     | 28 |
| Touch Player     | 29 |
| Media Controller | 31 |
| ShoZu            | 31 |

#### Contents

| Video Editor 33     |  |
|---------------------|--|
| Streaming Player 36 |  |
| FM Radio            |  |

#### 4. Personal productivity 38

| Contacts         |
|------------------|
| Calendar 40      |
| Office Mobile 41 |
| Notes 43         |
| Tasks 43         |
| Clock 44         |

#### 5. Web

| Windows Live | <br>6 |
|--------------|-------|
| Messenger    | <br>6 |

46

| RSS Reader48      |
|-------------------|
| Podcasts48        |
| Google Launcher49 |
| Google Maps50     |

## 6. Connectivity 52

| Bluetooth  | ••• | ••• | • |  | ••• | • • | • |  | <br>• | • • | <br>• | •   | <br>• | •   | •••  | • | <br>.5 | 52 | ! |
|------------|-----|-----|---|--|-----|-----|---|--|-------|-----|-------|-----|-------|-----|------|---|--------|----|---|
| ActiveSync |     |     |   |  |     |     |   |  |       |     |       | ••• |       | ••• | <br> |   | <br>.5 | 54 | ŀ |

#### 

| Smart Convert | er | .58 |
|---------------|----|-----|
| Task Manager  |    | .58 |

#### Contents

| Task Switcher      | 59 |
|--------------------|----|
| Search your device | 59 |
| Main Menu          | 60 |
| File Explorer      | 60 |
| TV Out Viewer      | 60 |
| Digital Frame      | 61 |
| Smart Reader       | 61 |

- 8. Troubleshooting 63
- 9. MICROSOFT SOFTWARE LICENSE TERMS FOR WINDOWS MOBILE 6 SOFTWARE Agreement 68

#### Health and Safty Information 78

# Safety and usage information

Comply with the following precautions to avoid dangerous or illegal situations and ensure peak performance of your device.

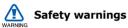

## Keep your device away from small children and pets

Keep your device and all accessories out of the reach of small children or animals. Small parts may cause choking or serious injury if swallowed.

#### **Protect your hearing**

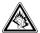

Listening to a headset at high volumes can damage your hearing. Use only the minimum volume setting necessary to hear your conversation or music.

## Install mobile devices and equipment with caution

Ensure that any mobile devices or related equipment installed in your vehicle are securely mounted. Avoid placing your device and accessories near or in an air bag deployment area. Improperly installed wireless equipment can cause serious injury when air bags inflate rapidly.

## Handle and dispose of batteries and chargers with care

- Use only Samsung-approved batteries and chargers specifically designed for your device. Incompatible batteries and chargers can cause serious injuries or damage to your device.
- Never dispose of batteries or devices in a fire. Follow all local regulations when disposing of used batteries or devices.

- Never place batteries or devices on or in heating devices, such as microwave ovens, stoves, or radiators. Batteries may explode when overheated.
- Never crush or puncture the battery. Avoid exposing the battery to high external pressure, which can lead to an internal short circuit and overheating.

#### Avoid interference with pacemakers

Maintain a minimum of 15 cm (6 inches) between mobile devices and pacemakers to avoid potential interference, as recommended by manufacturers and the independent research group, Wireless Technology Research. If you have any reason to suspect that your device is interfering with a pacemaker or other medical device, turn off the device immediately and contact the manufacturer of the pacemaker or medical device for guidance.

## Turn off the device in potentially explosive environments

Do not use your device at refuelling points (service stations) or near fuels or chemicals. Turn off your device whenever directed by warning signs or instructions. Your device could cause explosions or fire in and around fuel or chemical storage and transfer areas or blasting areas. Do not store or carry flammable liquids, gases, or explosive materials in the same compartment as the device, its parts, or accessories.

## Reduce the risk of repetitive motion injuries

When sending text messages or playing games on your device, hold the device with a relaxed grip, press the keys lightly, use special features that reduce the number of keys you have to press (such as templates and predictive text), and take frequent breaks.

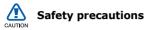

#### Drive safely at all times

Avoid using your device while driving and obey all regulations that restrict the use of mobile devices while driving. Use hands-free accessories to increase your safety when possible.

## Follow all safety warnings and regulations

Comply with any regulations that restrict the use of a mobile device in a certain area.

#### Use only Samsung-approved accessories

Using incompatible accessories may damage your device or cause injury.

## Turn off the device near medical equipment

Your device can interfere with medical equipment in hospitals or health care facilities. Follow all regulations, posted warnings, and directions from medical personnel.

# Turn off the device or disable the wireless functions when in an aircraft

Your device can cause interference with aircraft equipment. Follow all airline regulations and turn off your device or switch to a mode that disables the wireless functions when directed by airline personnel.

## Protect batteries and chargers from damage

- Avoid exposing batteries to very cold or very hot temperatures (below 0° C/ 32° F or above 45° C/113° F).
   Extreme temperatures can reduce the charging capacity and life of your batteries.
- Prevent batteries from contacting metal objects, as this can create a connection between the + and terminals of your batteries and lead to temporary or permanent battery damage.
- Never use a damaged charger or battery.
- Risk of explosion if a battery is replaced by an incorrect type. Dispose of used batteries according to the instructions.

## Handle your device carefully and sensibly

- Do not allow your device to get wet liquids can cause serious damage. Do not handle your device with wet hands. Water damage to your device can void your manufacturer's warranty.
- Avoid using or storing your device in dusty, dirty areas to prevent damage to moving parts.
- Your device is a complex electronic device—protect it from impacts and rough handling to avoid serious damage.
- Do not paint your device, as paint can clog moving parts and prevent proper operation.
- Avoid using the device's camera flash or light close to the eyes of children or animals.

 Your device and memory cards may be damaged by exposure to magnetic fields. Do not use carrying cases or accessories with magnetic closures or allow your device to come in contact with magnetic fields for extended periods of time.

#### Avoid interference with other electronic devices

Your device emits radio frequency (RF) signals that may interfere with unshielded or improperly shielded electronic equipment, such as pacemakers, hearing aids, medical devices, and other electronic devices in homes or vehicles. Consult the manufacturers of your electronic devices to solve any interference problems you experience.

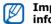

## Important usage information

## Use your device in the normal position

Avoid contact with your device's internal antenna.

## Allow only qualified personnel to service your device

Allowing unqualified personnel to service your device may result in damage to your device and will void your warranty.

## Ensure maximum battery and charger life

 Avoid charging batteries for more than a week, as overcharging may shorten battery life.

- Over time, unused batteries will discharge and must be recharged before use.
- Disconnect chargers from power sources when not in use.
- Use batteries only for their intended purpose.

## Handle SIM cards and memory cards with care

- Do not remove a card while the device is transferring or accessing information, as this could result in loss of data and/or damage to the card or device.
- Protect cards from strong shocks, static electricity, and electrical noise from other devices.

- Frequent writing and erasing will shorten the life span of memory cards.
- Do not touch gold-coloured contacts or terminals with your fingers or metal objects. If dirty, wipe the card with a soft cloth.

#### Ensure access to emergency services

Emergency calls from your device may not be possible in some areas or circumstances. Before travelling in remote or undeveloped areas, plan an alternate method of contacting emergency services personnel.

#### Correct disposal of this product

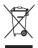

(Waste Electrical & Electronic Equipment) This marking shown on the product or its literature, indicates that it should not be disposed with other household wastes at the end of its working life. To prevent possible harm to the environment or human health from uncontrolled waste disposal, please separate this from other types of wastes and recycle it responsibly to promote the sustainable reuse of material resources.

Household users should contact either the retailer where they purchased this product, or their local government office, for details of where and how they can take this item for environmentally safe recycling.

Business users should contact their supplier and check the terms and conditions of the purchase contract. This product should not be mixed with other commercial wastes for disposal.

#### ABOUT DIVX VIDEO

DivX<sup>®</sup> is a digital video format created by DivX, Inc. This is an official DivX Certified device that plays DivX video. Plays DivX<sup>®</sup> video up to 320x240. May play DivX<sup>®</sup> video up to 400x240.

#### ABOUT DIVX VIDEO-ON-DEMAND

This DivX<sup>®</sup> Certified device must be registered with DivX in order to play DivX Video-on-Demand (VOD) content. First generate the DivX VOD registration code for your device and submit it during the registration process. [Important: DivX VOD content is protected by a DivX DRM (Digital Rights Management) system that restricts playback to registered DivX Certified devices. If you try to play DivX VOD content not authorized for your device, the message "Authorization Error" will be displayed and your content will not play.] Learn more at www.divx.com/vod.

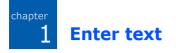

With your device's touch screen, you can type or write text and create drawings in notes, documents, and messages.

# Change the text input method

When you need to enter text, tap an input panel icon at the bottom of the screen. Tap the arrow next to the input panel icon and choose one of the following input methods for entering text:

- Block Recognizer
- Keyboard
- Letter Recognizer
- Samsung Keyboard

- Samsung Keypad
- Samsung Phonepad
- Transcriber

You can tap the input panel icon at any time to show or hide the input panel.

| 1 | V |
|---|---|
|   |   |

Some of the input methods may not be supported according to the language.

# Change the default text input method

- 1. From any text field, tap the arrow next to the input panel icon.
- 2. Tap **Options...**

#### Enter text

- 3. From the **Input Method** tab, choose an input method.
- 4. Tap ok.

Ø

You can also set options for some input methods.

## Enter text with Block Recognizer

Write individual letters and numbers in text in the Palm Graffiti style.

- 1. Tap the input panel icon.
- 2. Tap the arrow next to the input panel icon and select **Block Recognizer**.

- 3. Write each character in the writing area at the bottom of the screen:
  - Write letters on the left side of the writing area.
  - Write numbers on the right of the writing area.
  - Drag your finger upward to change case (ABC, Abc, or abc). Tap once on the screen to enter symbols (123 or abc will change to ).

To view demonstrations of how to write characters, tap  $\boldsymbol{?}$ .

# Enter text with the keyboard

- 1. Tap the input panel icon.
- 2. Tap the arrow next to the input panel icon and select **Keyboard**.
- 3. Tap characters to enter your text.

To switch to numbers and symbols, tap **123**. To access special characters, tap **áü**.

## Enter text with Letter Recognizer

Write individual letters and numbers on the touch screen.

- 1. Tap the input panel icon.
- 2. Tap the arrow next to the input panel icon and select **Letter Recognizer**.

- 3. Write each character in the writing area at the bottom of the screen:
  - Write upper-case letters in the **ABC** column on the left side of the writing area.
  - Write lower-case letters in the **abc** column in the middle of the writing area.
  - Write numbers and symbols in the **123** column on the right side of the writing area.

To view demonstrations of how to write characters, tap **?**.

## Enter text with Samsung Keyboard

- 1. Tap the input panel icon.
- 2. Tap the arrow next to the input panel icon and select **Samsung Keyboard**.

#### Enter text

 Tap characters to enter your text. To enter upper-case letters, tap ↑. To enter numbers and symbols, tap symp.

## Enter text with Samsung Keypad

- 1. Tap the input panel icon.
- 2. Tap the arrow next to the input panel icon and select **Samsung Keypad**.
- 3. Tap characters to enter your text. In T9 mode, tap the appropriate keys to enter an entire word.

In ABC mode, tap the appropriate key until the character you want appears. In Number mode, tap the appropriate key to enter a number.

In Symbol mode, tap the appropriate key to enter a symbol.

## Enter text with Samsung Phonepad

- 1. Tap the input panel icon.
- 2. Tap the arrow next to the input panel icon and select **Samsung Phonepad**.
- 3. Tap characters to enter your text. In T9 mode, tap the appropriate keys to enter an entire word.

In ABC mode, tap the appropriate key until the character you want appears. In Number mode, tap the appropriate key to enter a number.

In Symbol mode, tap the appropriate key to enter a symbol.

### Enter text with Transcriber

With Transcriber, you can write anywhere on the screen. Unlike Letter Recognizer or Block Recognizer, you can use cursive (joined-up) handwriting to write complete words.

- 1. Tap the input panel icon.
- 2. Tap the arrow next to the input panel icon and select **Transcriber**.
- 3. Write legibly anywhere on the screen.
- 4. Pause and allow Transcriber to convert your writing to text.

You can access the following tools from the Transcriber toolbar:

| Тар | То                         |
|-----|----------------------------|
| :   | Change Transcriber options |

| Тар      | То                                                           |
|----------|--------------------------------------------------------------|
| Ľ        | View demonstrations of how to write characters               |
| ₩        | Open the list of punctuation marks, symbols, and numbers     |
| а        | Change the input mode to <b>A</b> , <b>a</b> , or <b>123</b> |
| spc      | Insert a space                                               |
| ₊        | Start a new line                                             |
| +        | Move the cursor to the left                                  |
| <b>→</b> | Move the cursor to the right                                 |
| +        | Clear your input                                             |
| 0        | Open the Help application                                    |

#### Enter text

## Create a sketch

With Notes, you can create and capture sketches.

- 1. From the Today screen, tap Start  $\rightarrow$  **Programs**  $\rightarrow$  **Notes**.
- 2. Tap New.
- 3. Make a stroke that crosses at least three ruled lines to start a drawing frame.

Sketches that do not cross three ruled lines will be treated as writing.

4. Continue your sketch with strokes.

To edit the sketch, tap **Menu**  $\rightarrow$  **Draw**.

Tap and hold the sketch until the selection handles appear. You can then tap and hold the handles to drag or resize the sketch or tap **Menu** to access other options.

Your device allows you to send and receive many types of calls and messages over cellular networks and the wireless web.

Communication

## Calls

chapter

Learn to use your device's call functions. For basic call functions, see the Quick Start Guide.

## Call an international number

- 1. Press [ 🖚 ].
- 2. Tap Keypad if necessary.
- 3. Press and hold + 0 to insert the + character (this replaces the international access code).

- Press the number keys to enter the complete number you want to dial (country code, area code, and phone number), and then tap or press [ ] to dial.
- 5. To end the call, press [

## Make a call from the contact list

- From the Today screen, tap Start → Phonebook to open your contact list.
- 2. Scroll to a contact and tap the contact's name.

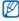

To search for a contact, tap and enter a few letters of the contact's name.

- 3. Tap the number you want to dial.
- 4. To end the call, press [

#### Communication

### Make a call from Call History

- 1. From the Today screen, tap Start  $\rightarrow$  Programs  $\rightarrow$  Call Log.
- 2. Select a call log by using the dropdown menu at the top left of the screen.
- 3. Scroll to a contact and tap the contact's name.
- 4. Tap the number you want to dial.
- 5. To end the call, press [

### **Forward calls**

- 1. From the Today screen, tap **Start**  $\rightarrow$  **Settings**  $\rightarrow$  **Phone**.
- 2. From the **Services** tab, tap **Call** Forwarding  $\rightarrow$  Get Settings...
- 3. Tap a forwarding option and enter a phone number.

4. Tap ok.

### Bar (block) calls

- 1. From the Today screen, tap Start  $\rightarrow$  Settings  $\rightarrow$  Phone.
- 2. From the Services tab, tap Call Barring → Get Settings...
- 3. Tap the type of calls you want to bar.

4. Tap ok.

## Messaging

Learn to use messaging functions. For instructions on entering text, see "Enter text."  $\blacktriangleright$  p. 13

### Send a text message

1. From the Today screen, tap **Start** → **Messaging** → **Messaging**.

- 2. Tap **Menu**  $\rightarrow$  **New**.
- Enter a destination number or tap Menu → Add Recipients to select a contact.
- 4. Tap the message body.
- 5. Enter your message text.
- 6. Tap **Send** to send the message.

#### Send a multimedia message

- 1. From the Today screen, tap **Start**  $\rightarrow$  **Messaging**  $\rightarrow$  **Messaging**.
- 2. Tap **Menu**  $\rightarrow$  **New**.
- Enter a destination number or tap Menu → Add Recipients to select a contact.
- 4. Tap the subject field and enter a message subject.

Tap **Yes** to change the message to a multimedia message.

- 5. Tap the message body.
- 6. Enter your message text.
- 7. Tap Menu  $\rightarrow$  Toolbar.
- 8. Tap an attachment icon to add a file to the message:
  - 🖪 : attach a picture
  - 🞜 : attach a music file
  - 🛞 : attach a video
  - 🔂: capture and attach a photo
  - Image: record and attach a voice memo
  - 💾 : record and attach a video
- 9. Tap **Send** to send the message.

### Send an email message

- From the Today screen, tap Start → Messaging.
- 2. Tap the name of an email account.

#### Communication

- 3. Tap **Menu**  $\rightarrow$  **New**.
- Enter the recipient's address in the to field or tap Menu → Add Recipient... to select a contact.

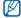

The Cc and Bcc fields are located above the from field.

- 5. Tap the subject field and enter a message subject.
- 6. Tap the message body.
- 7. Enter your message text.
- 8. To add an attachment, tap **Menu**  $\rightarrow$  **Insert**  $\rightarrow$  an attachment type.
- 9. Tap **Send** to send the message.

## Retrieve emails from a web server

Before you retrieve email messages from an internet service provider or VPN connection, you must create an email account.

To retrieve messages from your Outlook account, see "Synchronise your data." ▶ p. 55

- 1. From the Today screen, tap **Start**  $\rightarrow$  **Messaging**.
- 2. Tap the name of an email account.
- 3. Tap Menu  $\rightarrow$  Send/Receive.

#### View messages

You can access message folders for all your messaging accounts (email, SMS, and MMS) in one location.

To view messages,

- 1. From the Today screen, tap Start  $\rightarrow$  Messaging.
- Tap Messaging or the name of an email account. The Inbox for the account you selected will open.

| 1 |   |
|---|---|
|   | V |
|   | ے |

While viewing message folders, you can switch message folders or accounts by using the dropdown menu at the top left of the screen.

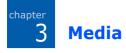

Learn to use the Camera, Media Album, Photo Slides, Touch Player, Media Controller, ShoZu, Video Editor, Streaming Player, and FM Radio. To learn about your device's other media functions, refer to the Windows Mobile Help.

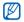

Available programs may differ depending on your service provider or region.

## Camera

Your device allows you to take digital photos (jpg format) or record videos (3gp format).

## Capture a photo

- 1. Press and hold [Camera].
- Rotate the device anti-clockwise to landscape orientation.
   Camera is always activated in landscape orientation.
- Aim the lens at the subject and make any adjustments (see "Adjust Camera settings").
- 4. Press the trackpad or [Camera] to capture the image.
- 5. Tap **OK** to save the photo and return to the viewfinder.

## View a photo

- 1. From the viewfinder, tap **D**.
- 2. Scroll to the photo you want.

### Adjust Camera settings

From the viewfinder, tap an icon, and then tap a setting.

| Icon         | Function                   |
|--------------|----------------------------|
| 0            | Mode (switch to camcorder) |
|              | Shot mode                  |
| SCN          | Scene mode                 |
| 2560<br>1920 | Picture size               |
| ¢,           | Camera settings            |
| ٢            | Flash                      |
| AF           | Focus                      |
| ¥            | White balance              |
|              | Quick view                 |

## **Record video**

- 1. Press and hold [Camera].
- Rotate the device anti-clockwise to landscape orientation.
   Camera is always activated in landscape orientation.
- 3. Tap o to launch the camcorder.
- Aim the lens at the subject and make any adjustments (see "Adjust Camcorder settings").
- 5. Press the trackpad or [Camera] to begin recording.
- When you have finished, tap , or press the trackpad or [Camera] to stop recording.
- 7. Tap **OK** to save the video and return to the viewfinder.

#### Media

### Play a video

- 1. From the viewfinder, tap **D**.
- 2. Scroll to the video you want.
- 3. Tap b to play it.

## **Adjust Camcorder settings**

From the viewfinder, tap an icon, and then tap a setting.

| Icon       | Function                |
|------------|-------------------------|
| 00         | Mode (switch to camera) |
| Ĭ          | Recording mode          |
| 320<br>240 | Resolution              |
| Ċ,         | Video settings          |
| AF         | Focus                   |
| Z          | White balance           |

| Icon | Function   |
|------|------------|
|      | Quick view |

## Media Album

With Media Album, you can view and access all the files and folders on your device.

## View a photo

- 1. From the Today screen, tap Start  $\rightarrow$  Programs  $\rightarrow$  Media Album.
- 2. If necessary, tap My Storage  $\rightarrow$  DCIM  $\rightarrow$  100SSCAM.
- 3. Tap a thumbnail to open it.

While viewing photos, you can perform the following functions:

- To zoom in, drag your finger upward on the right side of the screen. To exit the zoom screen, tap the screen twice.
- To view your photos as a slideshow, tap Menu → Play Slide Show.
- To send a photo, tap Menu → Send → a sending option.
- To set a photo as a background or caller ID image, tap  $\textbf{Menu} \rightarrow \textbf{Set as} \rightarrow$  an option.
- To delete a photo, tap Menu → Delete.
- To crop a photo, tap **Menu**  $\rightarrow$  **Crop**.
- To edit the picture, tap Menu → Edit Image.

## Play a video

- 1. From the Today screen, tap **Start**  $\rightarrow$  **Programs**  $\rightarrow$  **Media Album**.
- 2. If necessary, tap My Storage  $\rightarrow$  DCIM  $\rightarrow$  100SSCAM.
- 3. Tap a thumbnail to open it.

## **Open documents**

- 1. From the Today screen, tap **Start** → **Programs** → **Media Album**.
- 2. Locate and open the folder where the document is stored.
- 3. Tap the document name or thumbnail to open it.

## Send a file

1. From the Today screen, tap **Start**  $\rightarrow$  **Programs**  $\rightarrow$  **Media Album**.

#### Media

- 2. Locate and open the folder where the file is stored.
- 3. Tap **Menu**  $\rightarrow$  **Send**  $\rightarrow$  an option to send the file.
  - To send as a multimedia message, select **as Message** ▶ p. 21
  - To send via the Bluetooth wireless feature, select via Bluetooth
     ▶ p. 53

## Photo Slides

Photo Slides allows you to create photo albums, edit photos, and view slideshows with background music.

### Create a photo album

- 1. From the Today screen, tap **Start**  $\rightarrow$  **Programs**  $\rightarrow$  **Photo Slides**.
- 2. Tap Menu → Create album.

- 3. Enter an album name, set the creation date, and tap **OK**.
- 4. Locate a photo in another album or folder and tap **Menu**  $\rightarrow$  **Edit**  $\rightarrow$  **Copy**.
- 5. Tap the name of your new album or folder and then tap  $Menu \rightarrow Edit \rightarrow Paste$ .

## **Edit photos**

- 1. From the Today screen, tap **Start**  $\rightarrow$  **Programs**  $\rightarrow$  **Photo Slides**.
- 2. Tap a thumbnail twice to open the photo.
- Tap Menu → an editing option (Rotate Left, Rotate Right, Crop, Effect).
- 4. Crop the photo or select an effect option (if necessary).
- 5. To save your changes, tap ok.

## View slideshows with background music

- From the Today screen, tap Start → Programs → Photo Slides → a photo album.
- 2. Tap Menu → Slide show.
- 3. During a slideshow, tap the screen to display the following controls:

| Icon | Function                   |
|------|----------------------------|
| Ш    | Pause                      |
| •    | Play                       |
|      | Stop                       |
| •    | Skip to the previous photo |
|      | Skip to the next photo     |

| Icon      | Function                    |
|-----------|-----------------------------|
| Ð         | Rotate the photo            |
| ♪5        | Change the background music |
| $\otimes$ | Quit the slideshow          |

You can adjust the volume by dragging your finger up or down on the trackpad, if the trackpad function is set to **4-way Navigation** (from the Today screen, tap **Start**  $\rightarrow$  **Settings**  $\rightarrow$  the **System** tab  $\rightarrow$ **Finger Mouse**).

## Touch Player

With Touch Player, you can play music and video files on the device's memory.

#### Media

### Update the library

- 1. From the Today screen, tap Start  $\rightarrow$  **Programs**  $\rightarrow$  **Touch Player**.
- 2. Tap 📰 (if necessary).
- 3. Tap Update.
- 4. Tap **Search** to update the library.
- 5. When updating the library is finished, tap **Done**.

## Play music or video files

- 1. From the Today screen, tap **Start**  $\rightarrow$  **Programs**  $\rightarrow$  **Touch Player**.
- 2. Tap 🧮 (if necessary).
- 3. Tap the library you want.
- 4. Tap a file.

5. During playback, use the following controls:

| Icon      | Function                  |
|-----------|---------------------------|
|           | Pause                     |
| •         | Play                      |
| M         | Skip to the previous file |
| ₩         | Skip to the next file     |
| 1         | Return to the file list   |
| <b>\$</b> | Adjust the volume         |

### **Create a playlist**

- 1. From the Today screen, tap Start  $\rightarrow$  **Programs**  $\rightarrow$  **Touch Player**.
- 2. Tap 🧮 (if necessary).

- 3. Tap the library you want.
- 4. Tap Menu → New Play List.
- Enter a title for your new playlist and tap **Next**.
- 6. Tap + to include files and tap **Save**.

### Customise the touch player

- 1. From the Today screen, tap **Start**  $\rightarrow$  **Programs**  $\rightarrow$  **Touch Player**.
- 2. Tap **Options** or **Menu**  $\rightarrow$  **Options**.
- 3. Adjust the settings to customise the touch player.
- 4. Tap Done.

## Media Controller

With Media Controller, you can access a DMS (Digital Media Server) that contains various multimedia files, but you need to buy an optional dongle or application to play the files on the device or a connected screen.

For further details, refer to the dongle user manual or application help.

## ShoZu

With ShoZu, you can upload photos and videos to your favourite websites and blogs, and get the latest updates from them.

### Activate ShoZu

1. From the Today screen, tap Start  $\rightarrow$  **Programs**  $\rightarrow$  ShoZu.

#### Media

- 2. Tap Menu  $\rightarrow$  Activate  $\rightarrow$  No.
- 3. Tap **Menu**  $\rightarrow$  **Accept**.
- 4. Tap **OK**.
- 5. Tap **Menu**  $\rightarrow$  **Go to**  $\rightarrow$  **Settings** to view the account details.

### Create a new destination

- 1. From the Today screen, tap Start  $\rightarrow$  **Programs**  $\rightarrow$  ShoZu.
- 2. Select Share-It and tap OK.
- 3. Select **Destinations**.
- 4. Tap Menu → Add new destination.
- 5. Select a destination.
- 6. Tap **Yes**.
- 7. Enter information and tap **Done**.

## Upload a file

- 1. From the Today screen, tap Start  $\rightarrow$  **Programs**  $\rightarrow$  ShoZu.
- 2. Select Share-It.
- 3. Select **All files** and select files you want to upload.
- 4. Tap Menu  $\rightarrow$  Send to other.
- 5. Select a destination.

### **Receive the latest updates**

- 1. From the Today screen, tap **Start**  $\rightarrow$  **Programs**  $\rightarrow$  **ShoZu**.
- 2. Select **ZuCasts** and tap **OK**.
- 3. Select Get ZuCasts and a category.
- 4. Select a website.
- 5. Follow the on-screen instructions to download the latest updates of the website.

## 🚦 Video Editor

With Video Editor, you can edit or make videos by combining photos or videos.

### Crop a video

- 1. From the Today screen, tap Start  $\rightarrow$  **Programs**  $\rightarrow$  Video Editor.
- 2. Tap Edit Video.
- 3. Select a video file.
- 4. Tap **b** to start playback.
- 5. Tap **m** at the point where you want the new video to begin.
- 6. Tap at the point where you want the new video to end.
- 7. Tap Save.
- 8. After saving the video, tap **Done**.

## Add a stored audio to a video

- 1. From the Today screen, tap Start  $\rightarrow$  **Programs**  $\rightarrow$  Video Editor.
- 2. Tap Edit Video.
- 3. Select a video file.
- 4. Tap 坑.
- 5. Tap 🕟 to start playback.
- 6. Tap **into** to add one of the sounds you have saved.
- 7. Scroll to an audio file and tap **Select**.
- 8. Tap **way** to stop adding the audio file.
- 9. Tap Save.
- 10. After saving the video, tap **Done**.

## Add a new audio to a video

1. From the Today screen, tap Start  $\rightarrow$  Programs  $\rightarrow$  Video Editor.

#### Media

- 2. Tap Edit Video.
- 3. Select a video file.
- 4. Tap 之 .
- 5. Tap **()** to start playback.
- Tap location to add audio by recording a new sound.
- 7. Tap 💵 to stop recording.
- 8. Tap **Save**.
- 9. After saving the video, tap **Done**.

#### Add texts to a video

- 1. From the Today screen, tap Start  $\rightarrow$  **Programs**  $\rightarrow$  Video Editor.
- 2. Tap Edit Video.
- 3. Select a video file.
- 4. Tap 🔤
- 5. Tap () to start playback.

- 6. Tap at the point where you want the text to be displayed.
- 7. Enter a text to insert.
- 8. Adjust the location and change the font format.
- 9. Tap **Done**.
- Tap at the point where you want the text to be disappeared.
- 11. Tap Save.
- 12. After saving the video, tap **Done**.

#### Capture a video file

- 1. From the Today screen, tap **Start**  $\rightarrow$  **Programs**  $\rightarrow$  **Video Editor**.
- 2. Tap Edit Video.
- 3. Select a video file.
- 4. Tap 🔚.

5. Tap is to capture the current screen.

#### Make a sideshow

You can combine photos to make a sideshow with your favourite photos.

- 1. From the Today screen, tap **Start**  $\rightarrow$  **Programs**  $\rightarrow$  **Video Editor**.
- 2. Tap Make Photo Movie.
- 3. Select the photos you want and tap **Select**.
- 4. While viewing photos, tap **Menu** to use the following options:

| Option | Function                  |
|--------|---------------------------|
| Insert | Insert a photo or a sound |

| Option         | Function                                                                                                    |  |
|----------------|----------------------------------------------------------------------------------------------------|--|
| Effect         | Change the colour<br>tone or apply a special<br>effect                                                                             |  |
| Transition     | Change how your<br>slideshow plays from<br>one photo to the next                                                                   |  |
| Duration       | Set the duration of photos                                                                                                    |  |
| Insert<br>Text | Insert a text                                                                                                    |  |
| Remove         | Remove photos                                                                                                    |  |
| Options        | Change the properties<br>for saving the video<br>file, such as image<br>quality, memory<br>location, and the<br>duration of photos |  |

#### Media

- 5. When you are finished, tap **Save**.
- 6. After saving the video, tap **Done**.

#### Make a storyboard

You can combine photos and videos to make a storyboard.

- 1. From the Today screen, tap Start  $\rightarrow$  **Programs**  $\rightarrow$  Video Editor.
- 2. Tap Create Storyboard.
- 3. Select the photos and videos you want and tap **Select**.

You can use the same options as when making a slideshow. See the previous section.

Additionally, you can use **Edit** to crop the selected video or add a audio to the video.

- 4. When you are finished, tap **Save**.
- 5. After saving the video, tap **Done**.

## Streaming Player

You can play streaming files on the web.

- 1. From the Today screen, tap **Start** → **Programs** → **Streaming Player**.
- 2. Tap **Open**.
- 3. Enter a server name in the enter URL field and tap **Connect**.

## FM Radio

You can listen to your favourite stations with the FM radio.

#### Listen to the FM radio

- 1. Plug a headset into the multifunction jack.
- 2. From the Today screen, tap **Start**  $\rightarrow$  **Programs**  $\rightarrow$  **FM Radio**.
- 3. Tap 🕟 to turn on the FM radio.

- Tap ≤ or ≥ to scan through available radio stations.
- To adjust the volume level, tap and adjust the volume.
   To switch sound output to the loudspeaker, tap Menu → Speaker on.

## Save radio stations by automatic tuning

- 1. From the radio screen, tap **Scan** to scan available stations automatically.
- 2. Tap Done.

#### Save radio stations manually

- 1. From the radio screen, scroll to the radio station you want.
- 2. Tap to save the station.

#### Select a station

- 1. From the radio screen, tap m1 or m2.
- 2. Tap the station you want.

#### **Record the FM radio**

- 1. From the radio screen, tap **Menu**  $\rightarrow$  **Record** to record the current station.
- 2. When you are finished, tap **Stop**. The recorded file is saved in **Media Album**.

chapter **4** Per

## **Personal productivity**

Learn to use Contacts, Calendar, Office Mobile, Notes, Tasks, and Clock.

| 1 | 77 | א |
|---|----|---|
| н | ĸ  | 1 |
| L | ٢. | 1 |

Available programs may differ depending on your service provider or region.

### Contacts

Learn to use contact cards and groups to store personal information, such as names, phone numbers, and addresses.

#### **Create a new Outlook contact**

- 1. From the Today screen, tap Start  $\rightarrow$  Phonebook  $\rightarrow$  New  $\rightarrow$  Outlook Contact.
- 2. Enter contact information.

3. When you are finished entering information, tap ok to save the contact card.

#### Create a new SIM contact

- 1. From the Today screen, tap Start  $\rightarrow$ Phonebook  $\rightarrow$  New  $\rightarrow$  SIM Contact.
- 2. Enter contact information.
- 3. When you are finished entering information, tap ok to save the contact card.

#### Search for a contact card

- 1. From the Today screen, tap **Start**  $\rightarrow$  **Phonebook**.
- 2. Tap <u>Q</u> and enter a few letter of the contact's name.

As you enter letters, the screen will show contacts that match your input.

3. Tap a contact to open it.

#### Copy or move contact cards

You can copy your contact cards from your device to your SIM card and vice versa. When you copy an Outlook contact to your SIM card, you can only store the contact's name and phone number. To retain all the contact information, synchronise your Outlook contacts with a PC (see "Synchronise your data."

▶ p. 55).

To copy an Outlook contact to your SIM card,

- 1. From the Today screen, tap **Start**  $\rightarrow$  **Phonebook**.
- 2. Tap a contact to open it.
- 3. Tap Open Contacts.
- 4. Tap Menu → Save to SIM.

To copy a SIM contact to your device,

- 1. From the Today screen, tap **Start**  $\rightarrow$  **Phonebook**.
- 2. Tap a contact to open it.
- 3. Tap Open Contacts.
- 4. Tap Menu  $\rightarrow$  Save to Contacts.

## Assign a speed dial number to a contact card

- 1. From the Today screen, tap **Start**  $\rightarrow$  **Phonebook**.
- 2. Tap a contact to open it.
- 3. Tap Open Contacts.
- 4. Tap Menu → Add to Speed Dial...
- 5. Tap the up or down arrows next to the location field to set a speed dial number.
- 6. When you are finished, tap ok.

#### **Personal productivity**

#### Assign an image or ringtone to a contact card

- 1. From the Today screen, tap **Start**  $\rightarrow$  **Phonebook**.
- 2. Tap a contact to open it.
- 3. Tap Open Contacts.
- 4. Tap **Menu**  $\rightarrow$  **Edit**.
- 5. To assign an image, tap the picture field and select an image.
- 6. To assign a ringtone, tap the ring tone field and select a ringtone.
- 7. When you are finished, tap ok.

## E Calendar

Use the calendar to keep track of appointments, birthdays, or other events.

#### Create a calendar event

- 1. From the Today screen, tap **Start**  $\rightarrow$  **Calendar**.
- 2. Tap Menu → New Appointment.
- 3. Complete the fields and adjust the settings for your event.
- 4. When you are finished, tap ok.

#### Change the calendar view

- 1. From the Today screen, tap **Start**  $\rightarrow$  **Calendar**.
- 2. Tap **Menu**  $\rightarrow$  **View**  $\rightarrow$  a view type.

#### Stop an event alarm

When the alarm sounds for a calendar event you set previously, tap **Dismiss**.

### Office Mobile

With Office Mobile, you can create and edit Excel workbooks, Word documents, and OneNote notes or open and view PowerPoint slideshows. Your device supports files created with Office 97 and newer versions.

## Create and edit an Excel workbook

- 1. From the Today screen, tap Start  $\rightarrow$  Office Mobile  $\rightarrow$  Excel Mobile.
- 2. Tap **New** to create a new document (if necessary).
- 3. Tap a cell to select it.
- 4. Enter values or text with the input panel, and then tap **—**.
- 5. Repeat steps 3-4 as necessary.

- 6. To format cells, tap Menu  $\rightarrow$  Edit, Insert, Format, or Tools.
- 7. To save the workbook, tap ok.

For more details, refer to the online help.

## Create and edit a Word document

- 1. From the Today screen, tap Start  $\rightarrow$  Office Mobile  $\rightarrow$  Word Mobile.
- 2. Tap **New** to create a new document (if necessary).
- 3. Create your document with the input panel.
- To change the font or paragraph format, tap Menu → Format → Font... or Paragraph...
- 5. To save the document, tap ok.

For more details, refer to the online help.

#### **Personal productivity**

## Open and view a PowerPoint slideshow

- From the Today screen, tap Start → Office Mobile → PowerPoint Mobile.
- 2. Tap the drop-down menu in the top left of the PowerPoint Mobile screen to locate a PowerPoint file.
- 3. Tap the file name to launch the slideshow.
- 4. To advance the slides, tap the screen.
- 5. To go back to the previous slide, tap  $\blacktriangle \rightarrow$  **Previous**.
- 6. To end the slideshow, tap  $\blacktriangle \rightarrow End$  Show.

For more details, refer to the online help.

#### Create and edit a note

- 1. From the Today screen, tap **Start**  $\rightarrow$  **Office Mobile**  $\rightarrow$  **OneNote Mobile**.
- 2. Tap **New** to create a new note.
- 3. Create your note with the input panel.
- 4. To change the format, tap **Menu**  $\rightarrow$  **Format**  $\rightarrow$  a type.
- To add pictures or voice memos, tap Menu → Take Picture, Insert Picture, or Insert Recording.
- To save the note, tap **Done**.
   For more details, refer to the online help.

### Notes

Use Notes to create memos, sketches, and recordings.

#### Create a note

- 1. From the Today screen, tap Start  $\rightarrow$  **Programs**  $\rightarrow$  **Notes**.
- Tap New to create a new note (if necessary).
- Enter your note with the input panel. To create sketches, see "Create a sketch." ▶ p. 18 To create recordings, tap Menu → View Recording Toolbar.
- 4. When you are finished, tap ok.

#### Send a note

1. From the Today screen, tap Start  $\rightarrow$  **Programs**  $\rightarrow$  **Notes**.

- 2. Tap and hold the name of a note you want to send.
- 3. Tap an option to send the file:
  - To send as a multimedia message, select Send... ▶ p. 21
  - To send via the Bluetooth wireless feature, select Beam File...
     p. 53

### Tasks

With Tasks, you can create to-do lists and reminders.

#### Create a task

- 1. From the Today screen, tap Start  $\rightarrow$  Programs  $\rightarrow$  Tasks.
- 2. Tap **Menu**  $\rightarrow$  **New Task**.

#### **Personal productivity**

3. Enter details for the task.

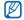

To set a reminder for the task, tap the due field and set a due date. Tap the reminder field, select **Remind me**, and then specify the time and date of the reminder.

4. When you are finished, tap ok.

#### Mark a task as completed

When you have completed a task, return to the Tasks screen (tap **Start**  $\rightarrow$ **Programs**  $\rightarrow$  **Tasks**) and tap the check box next to the task name. Once you have marked a task completed, you will no longer receive any scheduled reminders for that task.

## Clock

Learn to set and control alarms, memorial days, and world clocks. You can also use the stopwatch.

#### Set an alarm

- 1. From the Today screen, tap Start  $\rightarrow$  Programs  $\rightarrow$  Clock.
- 2. Tap New.
- 3. Set the alarm options.
- 4. When you are finished, tap **Done**.

#### Stop an alarm

When an alarm without snooze sounds, tap **Dismiss**. When an alarm with snooze sounds, tap **Dismiss** to stop it or **Snooze** to stop it with snooze.

#### Set a memorial day

- 1. From the Today screen, tap Start  $\rightarrow$  **Programs**  $\rightarrow$  **Clock**.
- Tap the top line of the screen and select **Memorial day** from the dropdown list.
- 3. Tap New.
- 4. Set the memorial day options.
- 5. When you are finished, tap **Done**.
- Tap **OFF** and select how many days before the memorial day you will see the notification.

#### Create a world clock

- 1. From the Today screen, tap **Start**  $\rightarrow$  **Programs**  $\rightarrow$  **Clock**.
- Tap the top line of the screen and select World Clock from the dropdown list.

- 3. Tap a world clock location.
- 4. Set the world clock options.
- 5. When you are finished, tap **Done**.
- 6. Tap **Yes** to save the changes.
- To change the system clock, tap Set sys. clock and check the clock you want.

#### Use the stopwatch

- 1. From the Today screen, tap Start  $\rightarrow$  **Programs**  $\rightarrow$  Clock.
- Tap the top line of the screen and select **Stop watch** from the dropdown list.
- 3. Tap Start.
- 4. Tap LAP to record lap times.
- 5. When you are finished, tap Stop.
- 6. Tap **Reset** to clear recorded times.

chapter 5 Web

Learn to use Windows Live, Messenger, RSS Reader, Podcasts, Google Launcher, and Google Maps. For information about connecting to the internet and working with Internet Explorer and Opera Browser, refer to the Help on your device and the online help.

| 1 |   | 7 | 7 | 7 | ۱ |
|---|---|---|---|---|---|
|   |   | К | 5 | 1 | I |
|   | 2 | - |   |   | I |

Available programs may differ depending on your service provider or region.

### 📕 Windows Live

With Windows Live, you can stay in touch with friends and access information on the wireless web quickly.

1. From the Today screen, tap **Start**  $\rightarrow$  **Programs**  $\rightarrow$  **Windows Live**.

- 2. Tap Sign in to Windows Live → Accept.
- 3. Enter your login ID and password and tap **Next**.
- 4. Follow the on-screen instructions.

### Messenger

With Messenger, you can remain available to other users and stay up-todate with your email without a constant connection to the wireless web. When a new message arrives or you want to access internet services, the connection will be restored.

#### Set up messenger and sign in

- 1. Sign in to Windows Live (see the previous section).
- 2. Scroll to Messenger.
- 3. Tap Tap here to sign in.
- 4. Scroll left or right to select your login status and tap **Sign in**.

#### Chat with messenger

- 1. From the Today screen, tap **Start**  $\rightarrow$  **Programs**  $\rightarrow$  **Messenger**.
- Locate and tap a contact's name, and then tap Send IM.
- 3. Enter a message in the text field at the bottom of the screen, and then tap **Send**.

- 4. While chatting, you can perform the following actions:
  - Insert emoticons: tap Menu → Add emoticon
  - Transfer a file: tap **Menu**  $\rightarrow$  **Send**  $\rightarrow$  a file type  $\rightarrow$  a file
  - Invite a contact to chat: tap Menu
     → Options → Add participant
  - Record and send a voice clip: select Voice clip, record your voice clip, and then tap Send
  - Switch between contact list and chat: scroll left or right
- 5. To end the chat, tap **Menu**  $\rightarrow$  **End conversation**.

#### Web

### RSS Reader

Learn to use RSS reader to get the latest news and information from your favourite websites.

To do this, you need to create the connection first.

#### **Create feeds**

- 1. From the Today screen, tap **Start**  $\rightarrow$  **Programs**  $\rightarrow$  **RSS Reader**.
- 2. Tap Menu  $\rightarrow$  New Subscription  $\rightarrow$  Enter URL.
- Enter a web address to subscribe to web feeds and tap Add.

#### **Read latest contents**

1. From the Today screen, tap Start  $\rightarrow$  **Programs**  $\rightarrow$  **RSS Reader**.

- 2. Select a feed and tap  $\textbf{Menu} \rightarrow \textbf{Update}$  to get the latest contents.
- 3. Tap Done.
- 4. Select an updated post.

### Podcasts

Use Podcasts to access and enjoy online music services and create your own playlists.

#### Search for audio and video files

- 1. From the Today screen, tap **Start**  $\rightarrow$  **Programs**  $\rightarrow$  **Podcasts**.
- 2. From the Podcasts screen, select **PODCAST**.
- 3. Tap Menu  $\rightarrow$  New Subscription  $\rightarrow$  Online Search.

- Enter a keyword and tap Search. Your device searches for related reports on the wireless web and displays the results.
- 5. Scroll to the report and tap Add.

## Play the stored audio and video files

- 1. From the Today screen, tap **Start**  $\rightarrow$  **Programs**  $\rightarrow$  **Podcasts**.
- 2. From the Podcasts screen, select EPISODE LIST, LAST 10 PODCASTS, or LIBRARY.
- 3. Select a file and tap **Menu**  $\rightarrow$  **Play**.

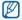

Tap **Change** to open the other playlist.

#### Update the library

Update the audio and video libraries, and playlists with new files.

- 1. From the Today screen, tap **Start** → **Programs** → **Podcasts**.
- 2. From the Podcasts screen, select **PODCAST** or **EPISODE LIST**.
- 3. Tap **Menu**  $\rightarrow$  **Update**.

From the Podcasts screen, tap **Menu**  $\rightarrow$  **Options** to select the default memory location.

### Google Launcher

With Google Launcher, you can use various Google services, such as the search engine, G-Mail, and Google Maps.

From the Today screen, tap **Start**  $\rightarrow$  **Programs**  $\rightarrow$  **Google Launcher**.

### 📕 Google Maps

With Google Maps, you can search the online maps for streets, cities, or countries. Google Maps also provides you with the road guides to specified destinations or allows you to view local business information, including locations and contact information.

#### Search maps

- 1. From the Today screen, tap Start  $\rightarrow$  **Programs**  $\rightarrow$  Google Maps.
- 2. Tap **Accept** when the Google Maps Terms and Conditions screen appears to load the online map.
- 3. Tap **OK**.
- 4. Scroll through the map.
  - Zoom in: tap
  - Zoom out: tap

- Check the current location: tap  $\textbf{Menu} \rightarrow \textbf{My} \ \textbf{Location}$
- Change the view mode: tap **Menu** → **Satellite View**
- Check the real-time traffic conditions: tap  $\textbf{Menu} \rightarrow \textbf{Show}$  Traffic
- Connect to an external GPS receiver: tap Menu → Use GPS

When using the GPS service, hold your device in portrait orientation.

#### Search for a specific location

- 1. From the Today screen, tap Start  $\rightarrow$  Programs  $\rightarrow$  Google Maps  $\rightarrow$  Search.
- 2. Enter the address or the category of the business you want search for and tap **OK**.
- 3. Tap a result to view more details.

- Tap **Options** to check the direction to the business or make a call to the business.
- 5. Tap **OK** to return to the map.
- 6. To clear the information on the map, tap **Menu**  $\rightarrow$  **Clear Map**.

## Get directions to a specific destination

- 1. From the Today screen, tap Start  $\rightarrow$ Programs  $\rightarrow$  Google Maps  $\rightarrow$  Menu  $\rightarrow$  Directions...
- 2. Enter the addresses of the starting location and the ending location.
- 3. Tap **OK**.
- 4. Check the driving time and the driving directions to the destination.
- 5. Tap **Show** to view on the map.

6. To clear the information on the map, tap **Menu**  $\rightarrow$  **Clear Map**.

#### **Resetting Google Maps**

- From the Today screen, tap Start → Programs → Google Maps → Menu → Options → Reset Google Maps.
- 2. Tap Reset.

# 6 Connectivity

Learn to transfer data to and from your device via the Bluetooth wireless feature and synchronise your device to a PC with ActiveSync. For details on connecting to the wireless web or a virtual private network (VPN), refer to the Windows Mobile Help on your device.

### Bluetooth

#### HAC Mode

To insure that the Hearing Aid Compatibility rating for your phone is maintained, secondary transmitters such as Bluetooth and WLAN components must be disabled during a call.

## Turn on the Bluetooth wireless feature

1. From the Today screen, tap **Start**  $\rightarrow$  **Settings**.

- 2. From the **Connections** tab, tap **Bluetooth**.
- 3. From the **Mode** tab, tap the check box next to **Turn on Bluetooth**.
- To allow other devices to find and connect to your device, tap the check box next to Make this device visible to other devices.
- 5. Tap ok.

## Search for and pair with a Bluetooth-enabled device

- 1. From the Today screen, tap **Start**  $\rightarrow$  **Settings**.
- 2. From the **Connections** tab, tap **Bluetooth**.
- 3. From the **Devices** tab, tap **Add new** device...

Your device will search for and display the list of Bluetooth-enabled devices.

- 4. Tap a device name and tap Next.
- Enter the 1- to 16-digit Bluetooth PIN for the device you are trying to connect to and tap Next.

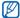

To pair with another Bluetoothenabled device, both devices must use the same passcode. Headsets or hands-free car kits may use a fixed passcode, such as **0000**.

#### 6. Tap Advanced.

- 7. Change the display name for the other device and select the services you want.
- 8. Tap Save.

## Send data via the Bluetooth wireless feature

1. Locate an item or file to send.

- 2. Select a sending option.
- 3. Tap a device from the list.

## Receive data via the Bluetooth wireless feature

- 1. From the Today screen, tap **Start** → **Settings**.
- 2. From the **Connections** tab, tap **Beam**.
- 3. Tap the check box next to **Receive all** incoming beams.
- 4. Tap ok.
- 5. When prompted to allow incoming data, tap **Yes**.

#### Set up a Bluetooth COM port

When you have many files to send, you can establish a Bluetooth COM port.

1. From the Today screen, tap Start  $\rightarrow$  Settings.

#### Connectivity

- 2. From the **Connections** tab, tap **Bluetooth**.
- 3. From the COM Ports tab, tap New Outgoing Port.
- 4. For outgoing ports, tap the name of a device, and then tap **Next**.
- 5. Select a COM port.
- Tap the check box next to Secure Connection to create a secure connection between the devices.
- 7. Tap Finish.

### ActiveSync

With ActiveSync, you can synchronise your device with a PC and back up and restore your data.

#### Install ActiveSync on your PC

Before you can synchronise your data, you must install ActiveSync, either from the supplied CD-ROM or the Microsoft website (http://www.microsoft.com).

To install ActiveSync from the supplied CD-ROM,

- 1. Insert the CD-ROM into your PC.
- 2. Follow the on-screen instructions to complete the setup.
- When installation is complete, follow the on-screen instructions in the Synchronisation Setup Wizard to connect your device to the PC and create a data sharing partnership.

## Connect your device to a PC with the PC data cable

1. From the Today screen, tap Start  $\rightarrow$  Settings.

- From the Connections tab, tap USB Connection Mode → ActiveSync.
- 3. Tap ok.
- Connect one end of the PC data cable to the multifunction jack on your device and the other end to the USB port on your PC.

You can also connect the device to a PC via the Bluetooth wireless feature. See "Search for and pair with a Bluetooth-enabled device." ▶ p. 52

#### Synchronise your data

When you connect your device to a PC, ActiveSync should begin synchronising your data automatically. You can begin the synchronisation manually by tapping Sync. To stop a synchronisation in progress, tap Stop.

You can also manually find and copy files from your device to a PC and vice versafrom the Microsoft ActiveSync window, tap **Explore**.

For more details on synchronising your data, refer to the ActiveSync Help.

If you format the My Storage folder in a connected PC, the writing speed to the My Storage folder may be reduced. Format the My Storage folder in the device.

#### Add an Exchange server

- 1. From the Today screen, tap **Start**  $\rightarrow$ **Programs**  $\rightarrow$  **ActiveSync**.
- Tap Menu → Add Server Source...
- Enter an email address.
- 4. Tap Next.

#### Connectivity

- 5. Enter your Exchange user name, password, and domain name.
- 6. Tap Next.
- 7. Enter a server address.

To establish a secure connection, tap the check box to **This server** requires an encrypted (SSL) connection.

- 8. Tap Next.
- 9. Select the types of data to synchronise.
- 10. When you are finished, tap **Finish**.

## Change the synchronisation schedule

If you routinely synchronise your data via an Exchange server, you can configure settings for both peak and off-peak schedules. To change the synchronisation schedules,

- 1. From the Today screen, tap **Start** → **Programs** → **ActiveSync**.
- 2. Tap Menu  $\rightarrow$  Schedule...
- 3. Set the following options:
  - **Peak times**: set the frequency of synchronisations during peak hours
  - **Off-peak times**: set the frequency of synchronisations during off-peak hours
  - Use above settings when roaming: set to use the synchronisation schedules even when roaming
  - Send/receive when I click Send: set to synchronise when you click Send in Messaging
- 4. When you are finished, tap ok.

Learn to use Games, Java, Calculator, Smart Converter, Task Manager, Task Switcher, Search, Main Menu, File Explorer, TV Out Viewer, Digital Frame, and Smart Reader.

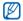

chapter

Available programs may differ depending on your service provider or region.

**Additional programs** 

## Games

Play fun games, such as Bubble Breaker and Solitaire. You can also download and play new Java games.

From the Today screen, tap **Start**  $\rightarrow$  **Programs**  $\rightarrow$  **Games**.

### Java

Java is a folder where downloaded games and applications are stored.

From the Today screen, tap **Start**  $\rightarrow$  **Programs**  $\rightarrow$  **Java**.

### Calculator

- 1. From the Today screen, tap **Start**  $\rightarrow$  **Programs**  $\rightarrow$  **Calculator**.
- Enter the first number using the calculator buttons on the screen. To clear the displayed numbers, tap C.

To clear the last digit entered in a multi-digit entry, tap the arrow at the right of the entry box.

#### **Additional programs**

- 3. Tap the math function.
- 4. Enter the second number.
- 5. To view the result, tap =.

You can use the following buttons on the screen:

- C: clears the number you entered.
- MC: clears any value that is stored in the calculator's memory.
- **MR**: recalls the stored value from memory and inserts it into the current calculation.
- **M+**: adds the current number to the calculator's memory.

### Smart Converter

- 1. From the Today screen, tap Start  $\rightarrow$  Programs  $\rightarrow$  Smart Converter.
- 2. Select the type of measurement.

- 3. Enter the base amount.
- Change the base unit (if necessary). The device displays the conversion results.

### Task Manager

Your device is a multi-tasking device. It can run more than one program at the same time. However, multi-tasking may cause hang-ups, freezing, memory problems, or additional power consumption. To avoid these problems, end unnecessary programs using **Task Manager**.

1. From the Today screen, tap Start → Programs → Task Manager.

The list of all the programs currently running on your device appears.

 To activate a program, tap the program you want and tap Menu → Switch To.

To close a program, tap **End Task**. To close all programs, tap **Menu**  $\rightarrow$  **End All Tasks**.

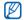

If you use 10 or more programs at the same time, the first activated program may be closed.

### Task Switcher

With Task Switcher, you can switch to one of the applications currently running.

 Press and hold [ . You can also tap Start → Programs → Task Switcher or drag your finger from the bottom of the screen to the top of the screen.  To activate a program, tap it. To close a program, tap End tasks → a program. To close all programs, tap End all tasks.

### Search your device

- From the Today screen, tap Start → Programs → Search.
- 2. Enter part of a file or folder name in the search for field.

You can restrict your search by selecting a data type from the type drop-down list.

#### 3. Tap Search.

To open an item in the results list, tap the item's name.

#### **Additional programs**

### Main Menu

- 1. Press [ . You can also tap **Start** → **Programs** → **Main Menu**.
- 2. Select an application. Or, tap **Shortcuts**  $\rightarrow$  an application.

To edit shortcuts,

- 1. From the main menu screen, tap **Shortcuts**  $\rightarrow$  **Edit**.
- 2. Tap an application icon and drag it into the location you want.
- 3. Tap **Ok**.

## File Explorer

With File Explorer, you can browse all the files and folders on your device. From the Today screen, tap **Start**  $\rightarrow$  **Programs**  $\rightarrow$  **File Explorer**.

To move to a higher-level folder, tap **Up**. Tap **Menu** to rename, delete, or edit your files and folders.

## TV Out Viewer

You can view the display of your device on a TV screen by connecting the device and TV with a TV out cable.

- 1. From the Today screen, tap Start  $\rightarrow$  Settings  $\rightarrow$  the System tab  $\rightarrow$  TV Out.
- 2. Select the settings for your TV.
- 3. Tap ok.
- 4. Switch the TV to External Input mode.
- 5. Connect your device to the TV with a TV out cable.
- 6. From the Today screen, tap **Start** → **Programs** → **TV Out Viewer**.

The display switches to TV Out mode and you can view the device's display on the TV screen.

### 📘 Digital Frame

View your favourite photos with a clock on the screen.

From the Today screen, tap **Start**  $\rightarrow$  **Programs**  $\rightarrow$  **Digital Frame**.

Tap the screen to display the following controls:

| Icon | Function                   |
|------|----------------------------|
| 1    | Change the display style   |
| H    | Skip to the previous photo |
|      | Play                       |

| Icon           | Function                              |
|----------------|---------------------------------------|
|                | Stop                                  |
| Þ              | Skip to the next photo                |
| <del>ر</del> ا | Change the clock and<br>calendar type |
| <b>@</b>       | Change the settings                   |
| $\otimes$      | Quit the digital frame                |

### Smart Reader

Learn to take a photo of a namecard and extract contact information from the card, and save it as a new contact in Contacts. You can also take a photo of a document and convert it to a editable Word document.

#### **Additional programs**

- Ø
- Hold the device firmly while taking the namecard or document.
- Be careful not to let any shadows on the namecard or document.
- Place the namecard or document on level, evenly lit place and photograph it.
- Depending on the shooting environment, the result of the namecard or document conversion may not be satisfying.

To take a namecard,

- 1. From the Today screen, tap Start  $\rightarrow$  Programs  $\rightarrow$  Smart Reader.
- 2. Center the namecard within the frame.
- 3. Press [Camera] or the trackpad to take the photo.

Your device recognises the namecard and converts it to contact card format.

4. Tap **Save** to save the contact card.

To take a document,

- 1. From the Today screen, tap **Start** → **Programs** → **Smart Reader**.
- 2. Tap 🔳 to take the photo of the document.
- 3. Center the document.
- 4. Press [Camera] or the trackpad to take the photo.
- 5. Tap **Save** to save the photo as a Word document.

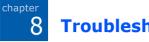

## Troubleshooting

If you have trouble with your device, try these procedures before you contact a service professional.

#### When you turn on your device, the following messages may appear:

| Message                        | Try this to solve the problem:                   |
|--------------------------------|--------------------------------------------------|
| The SIM<br>card is<br>missing. | Ensure that the SIM card is installed correctly. |

| Message    | Try this to solve the problem:                                                                                                    |
|------------|----------------------------------------------------------------------------------------------------|
| Enter PIN. | When using the device for<br>the first time or when the<br>PIN requirement feature is<br>enabled, you must enter<br>the PIN supplied with the<br>SIM card. To disable the<br>PIN requirement feature,<br>tap <b>Start</b> $\rightarrow$ <b>Settings</b> $\rightarrow$<br><b>Personal</b> tab $\rightarrow$ <b>Phone</b> $\rightarrow$<br><b>Security</b> tab, and then<br>clear the <b>Require PIN</b><br>when phone is used<br>check box. |

| Message           | Try this to solve the problem:                                                                                                    |
|-------------------|----------------------------------------------------------------------------------------------------|
| SIM card blocked. | Your SIM card is blocked,<br>usually as a result of<br>entering your PIN<br>incorrectly several times.<br>You must enter the PUK<br>supplied by your service<br>provider. |

# Your device does not show a signal (no bars next to the network icon)

- If you just turned on the device, wait about 2 minutes for your device to find the network and receive a signal.
- You may not be able to receive a signal in tunnels or elevators. Move to an open area.

 You may be between service areas. You should receive a signal when you enter a service area.

## You forgot a security code, PIN, or PUK

If you forget or lose this or another code, contact the seller or your service provider.

#### Your display shows white lines

The display may show white lines if you have turned the device on after a long period of disuse or if you removed the battery without first turning off the device. The display should correct itself in a short time.

## You enter a number, but the call is not dialled

- Ensure that you have pressed [ ].
- Ensure that you have accessed the right cellular network.
- Ensure that you have not set call barring for the phone number.

## You select a contact to call, but the call is not dialled

- Ensure that the correct number is stored in the contact information.
- Re-enter and save the number (if necessary).

## Another caller cannot hear you speaking

- Ensure that you are not blocking the built-in microphone.
- Move the built-in microphone closer to your mouth.
- If using a headset, ensure that it is properly connected.

#### The sound quality of a call is poor

- Ensure that you are not blocking the internal antenna and the Bluetooth antenna. The internal antenna and the Bluetooth antenna are located at the bottom of the device.
- When you are in areas with weak signals, you may lose reception. Move to another area and try again.

#### The battery does not charge properly or sometimes your device turns itself off while charging

- Disconnect the device from the charger, remove and reinstall the battery, and try charging again.
- The battery terminals may be dirty. Wipe both gold-coloured contacts with a clean and soft cloth and try charging the battery again.
- If the battery no longer charges completely, dispose of the old battery properly and replace it with a new battery.

#### Your device is hot to the touch

When you use several applications at once, your device requires more power and may heat up. This is normal and should not affect your device's lifespan or performance.

## Your device cannot connect to the internet

- Ensure that you have entered valid settings for your internet service provider.
- Ensure that you have activated the wireless connection to your mobile service provider and that the signal is not obstructed.
- Ensure that you have entered the correct user name and password.

#### You cannot find a Bluetoothenabled device

- Ensure that both devices have activated the Bluetooth wireless feature.
- Ensure that the distance between the devices is not more than 10 metres and that they are not separated by walls or other obstacles.

- Ensure that the settings for each device allow them to be visible to other devices.
- Ensure that both devices are compatible with Bluetooth wireless technology.
- Ensure that the correct PIN has been entered on both devices.

## You cannot listen to music on a remote Bluetooth headset

- Ensure that your device is connected to the headset.
- Ensure that the music format you are trying to listen to is supported by the headset.
- Ensure that the distance between the headset and device is not more than 10 metres and that they are not separated by walls or other obstacles.

## chapter 9

### MICROSOFT SOFTWARE LICENSE TERMS FOR WINDOWS MOBILE 6 SOFTWARE Agreement

These license terms are an agreement between you and Samsung Electronics Inc. ("Company"). Please read them. They apply to the software included on this device. The software also includes any separate media on which you received the software.

The software on this device includes software licensed by Company from Microsoft Corporation or its affiliate.

The terms also apply to any

- updates,
- supplements,
- · Internet-based services, and
- support services

for this software, unless other terms accompany those items. If so, those terms apply.

As described below, using some features also operates as your consent to the transmission of certain standard computer information for Internet-based services.

By using the software, including use on this device, you accept these terms. If you do not accept them, do not use the device or software. Instead, contact Company to determine its return policy for a refund or credit. WARNING: If the software contains voice operated technologies, then operating this software requires user attention. Diverting attention away from the road while driving can possibly cause an accident or other serious consequence. Even occasional, short diversions of attention can be dangerous if your attention is diverted away from your driving task at a critical time. Company and Microsoft make no representations, warranties or other determinations that ANY use of this software is legal, safe, or in any manner recommended or intended while driving or otherwise operating a motor vehicle.

## If you comply with these license terms, you have the rights below.

#### 1. USE RIGHTS.

You may use the software on the device with which you acquired the software.

- 2. ADDITIONAL LICENSING REQUIREMENTS AND/OR USE RIGHTS.
  - a. Specific Use. Company designed this device for a specific use. You may only use the software for that use.
  - b. Included Microsoft Programs and Additional Required Licenses. Except as provided below, these license terms apply to all Microsoft programs included with the software. If the license terms with any of those programs give you other rights that do not expressly conflict with these license terms, you also have those rights.

#### MICROSOFT SOFTWARE LICENSE TERMS FOR WINDOWS MOBILE 6 SOFTWARE Agreement

- This agreement does not grant you any rights with respect to the Windows Mobile Device Center, Microsoft ActiveSync or Microsoft Outlook 2007 Trial which are subject to the licenses accompanying those items.
- c. Speech Recognition. If the software includes speech recognition component(s), you understand that speech recognition is an inherently statistical process and that recognition errors are inherent in the process. Neither Company nor Microsoft or their suppliers shall be liable for any damages arising out of errors in the speech recognition process.

- d. **Phone Functionality.** If the device software includes phone functionality, all or certain portions of the device software may be inoperable if you do not have and maintain a service account with a wireless telecommunication carrier ("Mobile Operator"), or if the Mobile Operator" network is not operating or configured to operate with the device.
- SCOPE OF LICENSE. The software is licensed, not sold. This agreement only gives you some rights to use the software. Company and Microsoft reserve all other rights. Unless applicable law gives you more rights despite this limitation, you may use the software only as expressly permitted in this agreement.

In doing so, you must comply with any technical limitations in the software that allow you to use it only in certain ways. You may not:

- work around any technical limitations in the software;
- reverse engineer, decompile or disassemble the software;
- make more copies of the software than specified in this agreement;
- publish the software for others to copy;
- rent, lease or lend the software; or
- use the software for commercial software hosting services.

Except as expressly provided in this agreement, rights to access the software on this device do not give you any right to implement Microsoft patents or other Microsoft intellectual property in software or devices that access this device. You may use remote access technologies in the software such as Remote Desktop Mobile to access the software remotely from a computer or server. You are responsible for obtaining any licenses required for use of the protocols to access other software.

#### 4. INTERNET-BASED SERVICES.

Microsoft provides Internet-based services with the software. Microsoft may change or cancel them at any time.

a. **Consent for Internet-Based Services.** The software features described below connect to Microsoft or service provider computer systems over the Internet. In some cases, you will not receive a separate notice when they connect.

#### MICROSOFT SOFTWARE LICENSE TERMS FOR WINDOWS MOBILE 6 SOFTWARE Agreement

You may switch off some of these features or not use them. For more information about these features, visit http://go.microsoft.com/ fwlink/?LinkId=81931.

#### By using these features, you consent to the transmission of this information. Microsoft does not use the information to identify or contact you.

Device Information. The following features use Internet protocols, which send to the appropriate systems device information, such as your Internet protocol address, the type of operating system, browser and name and version of the software you are using, and the language code of the device where you installed the software. Microsoft uses this information to make the Internetbased services available to you.

- Windows Mobile Update Feature. The Windows Mobile Update feature provides you the ability to obtain and install software updates on your device if updates are available. You may choose not to use this feature. Company and/or your Mobile Operator may not support this feature or an update for your device.
- Windows Media Digital Rights Management. Content owners use Windows Media digital rights management technology (WMDRM) to protect their intellectual property, including copyrights. This software and third party software use WMDRM to play and copy WMDRM-protected content.

If the software fails to protect the content, content owners may ask Microsoft to revoke the software's ability to use WMDRM to play or copy protected content. Revocation does not affect other content. When you download licenses for protected content, you agree that Microsoft may include a revocation list with the licenses. Content owners may require you to upgrade WMDRM to access their content. Microsoft software that includes WMDRM will ask for your consent prior to the upgrade. If you decline an upgrade, you will not be able to access content that requires the upgrade.

b. Misuse of Internet-based Services. You may not use these services in any way that could harm them or impair anyone else's use of them. You may not use the services to try to gain unauthorized access to any service, data, account or network by any means.

 NOTICES ABOUT THE MPEG-4 VISUAL STANDARD. The software may include MPEG-4 visual decoding technology. This technology is a format for data compression of video information. MPEG LA, L.L.C. requires this notice:

> USE OF THIS PRODUCT IN ANY MANNER THAT COMPLIES WITH THE MPEG 4 VISUAL STANDARD IS PROHIBITED, EXCEPT FOR USE DIRECTLY RELATED TO (A) DATA OR INFORMATION (i) GENERATED BY AND OBTAINED WITHOUT CHARGE FROM A CONSUMER NOT THEREBY ENGAGED IN A BUSINESS ENTERPRISE, AND (ii) FOR PERSONAL USE ONLY;

#### MICROSOFT SOFTWARE LICENSE TERMS FOR WINDOWS MOBILE 6 SOFTWARE Agreement

AND (B) OTHER USES SPECIFICALLY AND SEPARATELY LICENSED BY MPEG LA, L.L.C.

If you have questions about the MPEG-4 visual standard, please contact MPEG LA, L.L.C., 250 Steele Street, Suite 300, Denver, CO 80206; www.mpegla.com.

- DIGITAL CERTIFICATES. The software uses digital certificates in X.509 format. These digital certificates are used for authentication.
- 7. CONNECTIVITY SOFTWARE. Your device package may include Windows Mobile Device Center or Microsoft ActiveSync software. If it is included, then you may install and use it in accordance with the license terms that are provided with it. If no license terms are provided, then you may install and use only one (1) copy of the software on a single computer.

 NETWORK ACCESS. If you are using a network, such as an employer network, the network administrator may limit features or functionality on your device.

#### 9. **PRODUCT SUPPORT.** Contact Company for support options. Refer to the support number provided with the device.

## **10. LINKS TO THIRD PARTY**

**WEBSITES.** If the software provides links to third party websites, those links are provided to you only as a convenience, and the inclusion of any link does not imply an endorsement of the third party website by Microsoft.

11. **BACKUP COPY.** You may make one backup copy of the software. You may use it only to reinstall the software on the device.

#### 12. PROOF OF LICENSE. If you acquired

the software on the device, or on a disc or other media, a genuine Certificate of Authenticity label with a genuine copy of the software identifies licensed software. To be valid, this label must be affixed to the device, or included on or in Company's software packaging. If you receive the label separately, it is not valid

You should keep the label on the device or packaging to prove that you are licensed to use the software. To identify genuine Microsoft software, see http://www.howtotell.com.

#### 13. TRANSFER TO A THIRD PARTY.

You may transfer the software only with the device, the Certificate of Authenticity label, and these license terms directly to a third party. Before the transfer, that party must agree that these license terms apply to the transfer and use of the software. You may not retain any copies of the software including the backup copy.

#### 14.NOT FAULT TOLERANT. The software is not fault tolerant. Company installed the software on the device and is responsible for how it operates on the device.

15. **RESTRICTED USE.** The Microsoft software was designed for systems that do not require fail-safe performance. You may not use the Microsoft software in any device or system in which a malfunction of the software would result in foreseeable risk of injury or death to any person. This includes operation of nuclear facilities, aircraft navigation or communication systems and air traffic control. **16.NO WARRANTIES FOR THE** SOFTWARE. The software is provided "as is". You bear all risks of using it. Microsoft gives no express warranties, guarantees or conditions. Any warranties you receive regarding the device or the software do not originate from, and are not binding on, Microsoft or its affiliates. When allowed by your local laws, Company and **Microsoft exclude implied** warranties of merchantability, fitness for a particular purpose and non-infringement.

17.LIABILITY LIMITATIONS. You can recover from Microsoft and its affiliates only direct damages up to fifty U.S. Dollars (U.S. \$50.00), or equivalent in local currency. You cannot recover any other damages, including consequential, lost profits, special, indirect or incidental damages.

This limitation applies to:

- anything related to the software, services, content (including code) on third party internet sites, or third party programs, and
- claims for breach of contract, breach of warranty, guarantee or condition, strict liability, negligence, or other tort to the extent permitted by applicable law.

It also applies even if Microsoft should have been aware of the possibility of the damages. The above limitation may not apply to you because your country may not allow the exclusion or limitation of incidental, consequential or other damages.

18. EXPORT RESTRICTIONS. The software is subject to United States export laws and regulations. You must comply with all domestic and international export laws and regulations that apply to the software. These laws include restrictions on destinations, end users and end use. For additional information, see www.microsoft.com/exporting.

## Exposure to Radio Frequency (RF) Signals

Your wireless phone is a radio transmitter and receiver. It is designed and manufactured not to exceed the emission limits for exposure to radio frequency (RF) energy set by the Federal Communications Commission (FCC) of the U.S. Government. These limits are part of comprehensive guidelines and establish permitted levels of RF energy for the general population. The guidelines are based on the safety standards that were developed by independent scientific organizations through periodic and through evaluation of scientific studies.

The standards include a substantial safety margin designed to assure the safety of all persons, regardless of age and health.

The exposure standard for wireless phones employs a unit of measurement known as Specific Absorption Rate (SAR). The SAR limit recommended by the FCC is 1.6W/kg.\*

SAR tests are conducted using standard operating positions specified by the FCC with the phone transmitting at its highest certified power level in all tested frequency bands.

Although the SAR is determined at the highest certified power level, the actual SAR level of the phone while operating can be well below the maximum value. This is because the phone is designed to operate at multiple power levels so as to use only the power required to reach the network. In general, the closer you are to a wireless base station antenna, the lower the power output of the phone.

Before a new model phone is available for sale to the public, it must be tested and certified to the FCC that it does not exceed the limit established by the

<sup>\*</sup> In the U.S. and Canada, the SAR limit for mobile phones used by the public is 1.6 watts/kg (W/kg) averaged over one gram of tissue. The standard incorporates a substantial margin of safety to give additional protection for the public and to account for any variations in measurements.

government adopted requirement for safe exposure. The tests are performed in positions and locations (e.g., at the ear and worn on the body) as required by the FCC for each model. While there may be differences between the SAR levels of various phones and at various positions, they all meet the government requirement.

The FCC has granted an Equipment Authorization for this model phone with all reported SAR levels evaluated as in compliance with the FCC RF exposure guidelines. SAR information on this model phone is on file with the FCC and can be found under the Display Grant section of http://www.fcc.gov/oet/fccid after searching on FCC ID printed in the label on the phone.

## For body operation

For body worn operation, this model phone has been tested and meets the FCC RF exposure guidelines when used with a Samsung-supplied or approved accessory designated for this product or when used with and accessory that contains no metal and that positions the handset a minimum from the body.

The minimum distance for this model phone is written in the FCC certification information from the body. None compliance with the above conditions may violate FCC RF exposure guidelines.

For more Information concerning exposure to radio frequency signals, see the following websites:

Federal Communications Commission (FCC) http://www.fcc.gov

Cellular Telecommunications Industry Association (CTIA):

http://www.wow-com.com

U.S.Food and Drug Administration (FDA) http://www.fda.gov/cdrh/consumer

World Health Organization (WHO) http://www.who.int/peh-emf/en

## Precautions when using batteries

- Never use any charger or battery that is damaged in any way.
- Use the battery only for its intended purpose.
- If you use the phone near the network's base station, it uses less power; talk and standby time are greatly affected by the signal strength on the cellular network and the parameters set by the network operator.
- Battery charging time depends on the remaining battery charge, the type of battery and the charger used. The battery can be charged and discharged hundreds of times, but it will gradually wear out. When the operation time (talk time and standby time) is noticeably shorter than normal, it is time to buy a new battery.
- If left unused, a fully charged battery will discharge itself over time.

- Use only Samsung-approved batteries and recharge your battery only with Samsungapproved chargers. When a charger is not in use, disconnect it from the power source. Do not leave the battery connected to a charger for more than a week, since overcharging may shorten its life.
- Extreme temperatures will affect the charging capacity of your battery: it may require cooling or warming first.
- Do not leave the battery in hot or cold places, such as in a car in summer or winter conditions, as you will reduce the capacity and lifetime of the battery. Always try to keep the battery at room temperature. A phone with a hot or cold battery may temporarily not work, even when the battery is fully charged. Li-ion batteries are particularly affected by temperatures below 0 °C (32 °F).
- Do not short-circuit the battery. Accidental short-circuiting can occur when a metallic object (coin, clip or pen) causes a direct connection between the + and terminals of the battery (metal strips on the battery), for example when you carry a spare battery in a pocket or bag. Short-circuiting the terminals may damage the battery or the object causing the short-circuiting.

 Dispose of used batteries in accordance with local regulations. Always recycle. Do not dispose of batteries in a fire.

#### **Road safety**

Your wireless phone gives you the powerful ability to communicate by voice, almost anywhere, anytime. But an important responsibility accompanies the benefits of wireless phones, one that every user must uphold.

When driving a car, driving is your first responsibility. When using your wireless phone behind the wheel of a car, practice good common sense and remember the following tips:

- Get to know your wireless phone and its features, such as speed dial and redial. If available, these features help you to place your call without taking your attention off the road.
- When available, use a hands-free device. If possible, add an extra layer of convenience and safety to your wireless phone with one of the many hands-free accessories available today.

- Position your wireless phone within easy reach. Be able to access your wireless phone without removing your eyes from the road. If you get an incoming call at an inconvenient time, let your voice mail answer it for you.
- Let the person you are speaking with know you are driving; if necessary, suspend the call in heavy traffic or hazardous weather conditions. Rain, sleet, snow, ice, and even heavy traffic can be hazardous.
- Do not take notes or look up phone numbers while driving. Jotting down a To Do list or flipping through your Address Book takes your attention away from your primary responsibility, driving safely.
- Dial sensibly and assess the traffic; if possible, place calls when you are not moving or before pulling into traffic. Try to plan calls when your car will be stationary. If you need to make a call while moving, dial only a few numbers, check the road and your mirrors, then continue.
- Do not engage in stressful or emotional conversations that may be distracting. Make the

people with whom you are talking aware that you are driving and suspend conversations that have the potential to divert your attention from the road.

- Use your wireless phone to call for help. Dial the emergency number in the case of fire, traffic accident or medical emergencies. Remember, it is a free call on your wireless phone!
- Use your wireless phone to help others in emergencies. If you see a car accident, crime in progress or other serious emergency where lives are in danger, call the emergency number, as you would want others to do for you.
- If you see a broken-down vehicle posing no serious hazard, a broken traffic signal, a minor traffic accident where no one appears injured, or a vehicle you know to be stolen, call roadside assistance or any other special non-emergency wireless number.

## **Operating environment**

Remember to follow any special regulations in force in any area and always switch off your phone whenever it

is forbidden to use it, or when it may cause interference or danger.

When connecting the phone or any accessory to another device, read its user's guide for detailed safety instructions. Do not connect incompatible products.

As with other mobile radio transmitting equipment, users are advised that for the satisfactory operation of the equipment and for the safety of personnel, it is recommended that the equipment should only be used in the normal operating position (held to your ear with the antenna pointing over your shoulder).

#### **Electronic devices**

Most modern electronic equipment is shielded from radio frequency (RF) signals. However, certain electronic equipment may not be shielded against the RF signals from your wireless phone. Consult the manufacturer to discuss alternatives.

#### Pacemakers

Pacemaker manufacturers recommend that a minimum distance of 15 cm (6 inches) be maintained between a wireless phone and a pacemaker to avoid

potential interference with the pacemaker. These recommendations are consistent with the independent research and recommendations of Wireless Technology Research.

Persons with pacemakers:

- should always keep the phone more than 15 cm (6 inches) from their pacemaker when the phone is switched on.
- should not carry the phone in a breast pocket.
- should use the ear opposite the pacemaker to minimize potential interference.

If you have any reason to suspect that interference is taking place, switch off your phone immediately.

## Hearing aids

Some digital wireless phones may interfere with some hearing aids. In the event of such interference, you may wish to consult your hearing aid manufacturer to discuss alternatives.

## Other medical devices

If you use any other personal medical devices, consult the manufacturer of your device to determine if it is adequately shielded from external RF energy. Your physician may be able to assist you in obtaining this information. Switch off your phone in health care facilities when any regulations posted in these areas instruct you to do so. Hospitals or health care facilities may be using equipment that could be sensitive to external RF energy.

#### Vehicles

RF signals may affect improperly installed or inadequately shielded electronic systems in motor vehicles. Check with the manufacturer or its representative regarding your vehicle. You should also consult the manufacturer of any equipment that has been added to your vehicle. You should also consult the manufacturer of any equipment that has been added to your vehicle.

## **Posted facilities**

Switch off your phone in any facility where posted notices require you to do so.

## Potentially explosive environments

Switch off your phone when in any area with a potentially explosive atmosphere and obey all signs and instructions. Sparks in such areas could cause an explosion or fire resulting in bodily injury or even death.

Users are advised to switch off the phone while at a refueling point (service station). Users are reminded of the need to observe restrictions on the use of radio equipment in fuel depots (fuel storage and distribution areas), chemical plants or where blasting operations are in progress.

Areas with a potentially explosive atmosphere are often but not always clearly marked. They include the areas below deck on boats, chemical transfer or storage facilities, vehicles using liquefied petroleum gas (such as propane or butane), areas where the air contains chemicals or particles, such as grain, dust or metal powders, and any other area where you would normally be advised to turn off your vehicle engine.

## **Emergency calls**

This phone, like any wireless phone, operates using radio signals, wireless and landline networks as well as user-programmed functions, which cannot guarantee connection in all conditions. Therefore, you should never rely solely on any wireless phone for essential communications (medical emergencies, for example).

Remember, to make or receive any calls the phone must be switched on and in a service area with adequate signal strength. Emergency calls may not be possible on all wireless phone networks or when certain network services and/or phone features are in use. Check with local service providers.

To make an emergency call:

If the phone is not on, switch it on.

- Key in the emergency number for your present location (for example, 911 or other official emergency number). Emergency numbers vary by location.
- 2. Press [SEND].

If certain features are in use (call barring, for example), you may first need to deactivate those features before you can make an emergency call. Consult this document and your local cellular service provider.

When making an emergency call, remember to give all the necessary information as accurately as possible. Remember that your phone may be the only means of communication at the scene of an accident; do not end the call until given permission to do so.

#### Other important safety information

- Only qualified personnel should service the phone or install the phone in a vehicle. Faulty installation or service may be dangerous and may invalidate any warranty applicable to the device.
- Check regularly that all wireless phone equipment in your vehicle is mounted and operating properly.
- Do not store or carry flammable liquids, gases, or explosive materials in the same compartment as the phone, its parts or accessories.

- For vehicles equipped with an air bag, remember that an air bag inflates with great force. Do not place objects, including both installed or portable wireless equipment in the area over the air bag or in the air bag deployment area. If wireless equipment is improperly installed and the air bag inflates, serious injury could result.
- Switch off your phone before boarding an aircraft. The use of wireless phones in aircraft is illegal and may be dangerous to the aircraft's operation.
- Failure to observe these instructions may lead to the suspension or denial of telephone services to the offender, or legal action, or both.

### **Care and maintenance**

Your phone is a product of superior design and craftsmanship and should be treated with care. The suggestions below will help you fulfill any warranty obligations and allow you to enjoy this product for many years:

- Keep the phone and all its parts and accessories out of the reach of small children's.
- Keep the phone dry. Precipitation, humidity and liquids contain minerals that will corrode electronic circuits.
- Do not use the phone with a wet hand. Doing so may cause an electric shock to you or damage to the phone.
- Do not use or store the phone in dusty, dirty areas, as its moving parts may be damaged.
- Do not store the phone in hot areas. High temperatures can shorten the life of electronic devices, damage batteries, and warp or melt certain plastics.
- Do not store the phone in cold areas. When the phone warms up to its normal operating temperature, moisture can form inside the phone, which may damage the phone's electronic circuit boards.
- Do not drop, knock or shake the phone. Rough handling can break internal circuit boards.

- Do not use harsh chemicals, cleaning solvents or strong detergents to clean the phone. Wipe it with a soft cloth slightly dampened in a mild soap-andwater solution.
- Do not paint the phone. Paint can clog the device's moving parts and prevent proper operation.
- Do not put the phone in or on heating devices, such as a microwave oven, a stove or a radiator. The phone may explode when overheated.
- Use only the supplied or an approved replacement antenna. Unauthorized antennas or modified accessories may damage the phone and violate regulations governing radio devices.
- If the phone, battery, charger or any accessory is not working properly, take it to your nearest qualified service facility. The personnel there will assist you, and if necessary, arrange for service.

## Acknowledging Special Precautions and the FCC and Industry Canada Notice

#### **FCC Notice and Caution**

 This device complies with Part 15 of the FCC Rules. Operation is subject to the following two conditions: (1) this device may not cause harmful interference, and (2) this device must accept any interference received, including interference that may cause undesired operation.

 This equipment has been tested and found to comply with the limits for a Class B digital device, pursuant to part 15 of the FCC Rules. These limits are designed to provide reasonable protection against harmful interference in a residential installation. This equipment generates, uses and can radiate radio frequency energy and if not installed and used in accordance with the instructions, may cause harmful interference to radio communications. However, there is no guarantee that interference will not occur in a particular installation. If this equipment does cause harmful interference to radio or television reception, which can be determined by turning the equipment off and on, the user is encouraged to try to correct the interference by one or more of the following measures:

-Reorient or relocate the receiving antenna.

-Increase the separation between the equipment and receiver.

-Connect the equipment into an outlet on a circuit different from that to which the receiver is connected.

-Consult the dealer or an experienced radio/TV technician for help

The phone may cause TV or radio interference if used in close proximity to receiving equipment. The FCC can require you to stop using the phone if such interference cannot be eliminated.

Vehicles using liquefied petroleum gas (such as propane or butane) must comply with the National Fire Protection Standard (NFPA-58). For a copy of this standard, contact the National Fire Protection Association, One Battery march Park, Quincy, MA 02269, Attn: Publication Sales Division.

## Cautions

Changes or modifications made in the radio phone, not expressly approved by Samsung, will void the user's authority to operate the equipment.

Only use approved batteries, antennas and chargers. The use of any unauthorized accessories may be dangerous and void the phone warranty if said accessories cause damage or a defect to the phone.

Although your phone is quite sturdy, it is a complex piece of equipment and can be broken. Avoid dropping, hitting, bending or sitting on it.

# Appendix A: CERTIFICATION INFORMATION (SAR)

THIS MODEL PHONE MEETS THE GOVERNMENT'S REQUIREMENTS FOR EXPOSURE TO RADIO WAVES.

Your wireless phone is a radio transmitter and receiver. It is designed and manufactured not to exceed the emission limits for exposure to radio frequency (RF) energy set by the Federal Communications Commission of the U.S. Government. These limits are part of comprehensive guidelines and establish permitted levels of RF energy for the general population. The guidelines are based on safety standards that were developed by independent scientific organizations through periodic and thorough evaluation of scientific studies. The standards include a substantial safety margin designed to assure the safety of all persons, regardless of age and health.

The exposure standard for wireless mobile phones employs a unit of measurement known as the Specific Absorption Rate (SAR). The SAR limit set by the FCC is 1.6 W/kg. SAR Tests are conducted using standard operating positions accepted by the FCC with the phone transmitting at its highest certified power level in all tested frequency bands. Although the SAR is determined at the highest certified power level, the actual SAR level of the phone while operating can be well below the maximum value. This is because the phone is designed to operate at multiple power levels so as to use only the power required to reach the network. In general, the closer you are to a wireless base station antenna, the lower the power output.

Before a new model phone is available for sale to the public, it must be tested and certified to the FCC that it does not exceed the limit established by the FCC. Tests are performed in positions and locations (e.g. at the ear and worn on the body) as required by the FCC.

The tests are performed in positions and locations(e.g., at the ear and worn on the body) as required by the FCC for each model.

The highest SAR values for this model phone as reported to the FCC are:

CDMA Mode(Part 22) Head: 1.31 W/Kg.

Body-worn: 1.11 W/Kg.

PCS Mode(Part 24) Head: 1.18 W/Kg.

Body-worn: 0.636 W/Kg.

For body worn operations, this model phone has been tested and meets the FCC RF exposure guidelines when used with a Samsung accessory designated for this product or when used with an accessory that contains no metal and that positions the handset a minimum 1.5 cm from the body.

Non-compliance with the above restrictions may result in violation of FCC RF exposure guidelines.

SAR information on this model phone is on file with the FCC and can be found under the Display Grant section of http://www.fcc.gov/oet/fccid after searching on FCC ID A3LSCHI910.\*

\*In the United States and Canada, the SAR limit for mobile phones used by the public is 1.6 watts/kilogram (W/kg) averaged over one gram of tissue. The standard incorporates a substantial ma gin of safety togive additional protection for the public and to account for any variations in measurements.

## Appendix B: Guide to Safe and Responsible Wireless Phone Use

Cellular Telecommunications & Internet Association "Safety is the most important call you will ever make."

# A Guide to Safe and Responsible Wireless Phone Use

TENS OF MILLIONS OF PEOPLE IN THE U.S. TODAY TAKE ADVANTAGE OF THE UNIQUE COMBINATION OF CONVENIENCE, SAFETY AND VALUE DELIVERED BY THE WIRELESS TELEPHONE. QUITE SIMPLY, THE WIRELESS PHONE GIVES PEOPLE THE POWERFUL ABILITY TO COMMUNICATE BY VOICE-ALMOST ANYWHERE, ANYTIME-WITH THE BOSS, WITH A CLIENT, WITH THE KIDS, WITH THE BOSS, WITH A CLIENT, WITH THE KIDS, WITH THE POLICE. EACH YEAR, AMERICANS MAKE BILLIONS OF CALLS FROM THEIR WIRELESS PHONES, AND THE NUMBERS ARE RAPIDLY GROWING.

But an important responsibility accompanies those benefits, one that every wireless phone user must uphold. When driving a car, driving is your first responsibility. A wireless phone can be an invaluable tool, but good judgment must be exercised at all times while driving a motor vehicle whether on the phone or not.

The basic lessons are ones we all learned as teenagers. Driving requires alertness, caution and courtesy. It requires a heavy dose of basic common sense-keep your head up, keep your eyes on the road, check your mirrors frequently and watch out for other drivers.

It requires obeying all traffic signs and signals and staying within the speed limit. It means using seat belts and requiring other passengers to do the same.

But with wireless phone use, driving safely means a little more. This brochure is a call to wireless phone users everywhere to make safety their first priority when behind the wheel of a car. Wireless telecommunications is keeping us in touch, simplifying our lives, protecting us in emergencies and providing opportunities to help others in need. When it comes to the use of wireless phones, safety is your most important call.

#### Wireless Phone "Safety Tips"

Below are safety tips to follow while driving and using a wireless phone which should be easy to remember:

- Get to know your wireless phone and its features such as speed dial and redial. Carefully read your instruction manual and learn to take advantage of valuable features most phones offer, including automatic redial and memory. Also, work to memorize the phone keypad so you can use the speed dial function without taking your attention off the road.
- 2. When available, use a hands free device. A number of hands free wireless phone accessories are readily available today. Whether you choose an installed mounted device for your wireless phone or a speaker phone accessory, take advantage of these devices if available to you.
- Position your wireless phone within easy reach. Make sure you place your wireless phone within easy reach and where you can grab it without removing your eyes from the road. If you get an

incoming call at an inconvenient time, if possible, let your voice mail answer it for you.

- 4. Suspend conversations during hazardous driving conditions or situations. Let the person you are speaking with know you are driving; if necessary, suspend the call in heavy traffic or hazardous weather conditions. Rain, sleet, snow and ice can be hazardous, but so is heavy traffic. As a driver, your first responsibility is to pay attention to the road.
- 5. Do not take notes or look up phone numbers while driving. If you are reading an address book or business card, or writing a "to do" list while driving a car, you are not watching where you are going. It's common sense. Don't get caught in a dangerous situation because you are reading or writing and not paying attention to the road or nearby vehicles.
- 6. Dial sensibly and assess the traffic; if possible, place calls when you are not moving or before pulling into traffic. Try to plan your calls before you begin your trip or attempt to coincide your calls

with times you may be stopped at a stop sign, red light or otherwise stationary. But if you need to dial while driving, follow this simple tip-dial only a few numbers, check the road and your mirrors, then continue.

- 7. Do not engage in stressful or emotional conversations that may be distracting. Stressful or emotional conversations and driving do not mixthey are distracting and even dangerous when you are behind the wheel of a car. Make people you are talking with aware you are driving and if necessary, suspend conversations which have the potential to divert your attention from the road.
- 8. Use your wireless phone to call for help. Your wireless phone is one of the greatest tools you can own to protect yourself and your family in dangerous situations-with your phone at your side, help is only three numbers away. Dial 9-1-1 or other local emergency number in the case of fire, traffic accident, road hazard or medical emergency. Remember, it is a free call on your wireless phone!

- 9. Use your wireless phone to help others in emergencies. Your wireless phone provides you a perfect opportunity to be a "Good Samaritan" in your community. If you see an auto accident, crime in progress or other serious emergency where lives are in danger, call 9-1-1 or other local emergency number, as you would want others to do for you.
- 10. Call roadside assistance or a special wireless non emergency assistance number when necessary. Certain situations you encounter while driving may require attention, but are not urgent enough to merit a call for emergency services. But you still can use your wireless phone to lend a hand. If you see a broken-down vehicle posing no serious hazard, a broken traffic signal, a minor traffic accident where no one appears injured or a vehicle you know to be stolen, call roadside assistance or other special non-emergency wireless number. Careless, distracted individuals and people driving irresponsibly represent a hazard to everyone on the road. Since 1984, the Cellular

Telecommunications Industry Association and the wireless industry have conducted educational outreach to inform wireless phone users of their responsibilities as safe drivers and good citizens. As we approach a new century, more and more of us will take advantage of the benefits of wireless telephones.

And, as we take to the roads, we all have a responsibility to drive safely.

"The wireless industry reminds you to use your phone safely when driving."

Cellular Telecommunications & Internet Association For more information, please call 1-888-901-SAFE. For updates: http://www.wow-com.com/consumer/ issues/driving/articles.cfm?ID =85

# Appendix C: Consumer Update on Wireless Phones

U.S. Food and Drug Administration

1. What kinds of phones are the subject of this update?

The term wireless phone refers here to hand-held wireless phones with built-in antennas, often called cell, mobile, or PCS phones. These types of wireless phones can expose the user to measurable radio frequency energy (RF) because of the short distance between the phone and the user s head. These RF exposures are limited by Federal Communications Commission safety guidelines that were developed with the advice of FDA and other federal health and safety agencies. When the phone is located at greater distances from the user, the exposure to RF is drastically lower because a person's RF exposure decreases rapidly with increasing distance from the source. The so-called "cordless phones," which have a base unit connected to the telephone wiring in a house, typically operate at far lower power levels, and

thus produce RF exposures well within the FCC's compliance limits.

2. Do wireless phones pose a health hazard?

The available scientific evidence does not show that any health problems are associated with using wireless phones. There is no proof, however, that wireless phones are absolutely safe. Wireless phones emit low levels of radio frequency energy (RF) in the microwave range while being used. They also emit very low levels of RF when in the stand-by mode. Whereas high levels of RF can produce health effects (by heating tissue), exposure to low level RF that does not produce heating effects causes no known adverse health effects. Many studies of low level RF exposures have not found any biological effects. Some studies have suggested that some biological effects may occur, but such findings have not been confirmed by additional research. In some cases, other researchers have had difficulty in reproducing those studies, or in determining the reasons for inconsistent results.

**3.** What is FDA's role concerning the safety of wireless phones?

Under the law, FDA does not review the safety of radiation emitting consumer products such as wireless phones before they can be sold, as it does with new drugs or medical devices. However, the agency has authority to take action if wireless phones are shown to emit radio frequency energy (RF) at a level that is hazardous to the user. In such a case, FDA could require the manufacturers of wireless phones to notify users of the health hazard and to repair, replace or recall the phones so that the hazard no longer exists.

Although the existing scientific data do not justify FDA regulatory actions, FDA has urged the wireless phone industry to take a number of steps, including the following:

 Support needed research into possible biological effects of RF of the type emitted by wireless phones;

- Design wireless phones in a way that minimizes any RF exposure to the user that is not necessary for device function; and
- Cooperate in providing users of wireless phones with the best possible information on possible effects of wireless phone use on human health

FDA belongs to an interagency working group of the federal agencies that have responsibility for different aspects of RF safety to ensure coordinated efforts at the federal level. The following agencies belong to this working group:

- National Institute for Occupational Safety and Health
- Environmental Protection Agency Federal Communications Commission
- Occupational Safety and Health Administration
- National Telecommunications and Information
   Administration
- The National Institutes of Health participates in some interagency working group activities, as well.

FDA shares regulatory responsibilities for wireless phones with the Federal Communications Commission (FCC). All phones that are sold in the United States must comply with FCC safety guidelines that limit RF exposure. FCC relies on FDA and other health agencies for safety questions about wireless phones.

FCC also regulates the base stations that the wireless phone networks rely upon. While these base stations operate at higher power than do the wireless phones themselves, the RF exposures that people get from these base stations are typically thousands of times lower than those they can get from wireless phones. Base stations are thus not the primary subject of the safety questions discussed in this document.

**4.** What is FDA doing to find out more about the possible health effects of wireless phone RF?

FDA is working with the U.S. National Toxicology Program and with groups of investigators around the world to ensure that high priority animal studies are conducted to address important questions about the effects of exposure to radio frequency energy (RF).

FDA has been a leading participant in the World Health Organization International Electromagnetic Fields (EMF) Project since its inception in 1996. An influential result of this work has been the development of a detailed agenda of research needs that has driven the establishment of new research programs around the world. The Project has also helped develop a series of public information documents on EMF issues.

FDA and the Cellular Telecommunications & Internet Association (CTIA) have a formal Cooperative Research and Development Agreement (CRADA) to do research on wireless phone safety. FDA provides the scientific oversight, obtaining input from experts in government, industry, and academic organizations. CTIA-funded research is conducted through contracts to independent investigators. The initial research will include both laboratory studies and studies of wireless phone users. The CRADA will also include a broad assessment of additional research needs in the context of the latest research developments around the world. **5.** What steps can I take to reduce my exposure to radio frequency energy from my wireless phone?

If there is a risk from these products—and at this point we do not know that there is—it is probably very small. But if you are concerned about avoiding even potential risks, you can take a few simple steps to minimize your exposure to radio frequency energy (RF). Since time is a key factor in how much exposure a person receives, reducing the amount of time spent using a wireless phone will reduce RF exposure.

If you must conduct extended conversations by wireless phone every day, you could place more distance between your body and the source of the RF, since the exposure level drops off dramatically with distance. For example, you could use a headset and carry the wireless phone away from your body or use a wireless phone connected to a remote antenna

Again, the scientific data do not demonstrate that wireless phones are harmful. But if you are concerned about the RF exposure from these products, you can use measures like those described above to reduce your RF exposure from wireless phone use. 6. What about children using wireless phones?

The scientific evidence does not show a danger to users of wireless phones, including children and teenagers. If you want to take steps to lower exposure to radio frequency energy (RF), the measures described above would apply to children and teenagers using wireless phones. Reducing the time of wireless phone use and increasing the distance between the user and the RF source will reduce RF exposure.

Some groups sponsored by other national governments have advised that children be discouraged from using wireless phones at all. For example, the government in the United Kingdom distributed leaflets containing such a recommendation in December 2000. They noted that no evidence exists that using a wireless phone causes brain tumors or other ill effects. Their recommendation to limit wireless phone use by children was strictly precautionary; it was not based on scientific evidence that any health hazard exists. **7.** Do hands-free kits for wireless phones reduce risks from exposure to RF emissions?

Since there are no known risks from exposure to RF emissions from wireless phones, there is no reason to believe that hands-free kits reduce risks. Hands-free kits can be used with wireless phones for convenience and comfort. These systems reduce the absorption of RF energy in the head because the phone, which is the source of the RF emissions, will not be placed against the head. On the other hand, if the phone is mounted against the waist or other part of the body during use, then that part of the body will absorb more RF energy. Wireless phones marketed in the U.S. are required to meet safety requirements regardless of whether they are used against the head or against the body. Either configuration should result in compliance with the safety limit.

Do wireless phone accessories that claim to shield the head from RF radiation work?

Since there are no known risks from exposure to RF emissions from wireless phones, there is no reason to believe that accessories that claim to shield the head

from those emissions reduce risks. Some products that claim to shield the user from RF absorption use special phone cases, while others involve nothing more than a metallic accessory attached to the phone. Studies have shown that these products generally do not work as advertised. Unlike "hand-free" kits, these so-called "shields" may interfere with proper operation of the phone. The phone may be forced to boost its power to compensate, leading to an increase in RF absorption. In February 2002, the Federal trade Commission (FTC) charged two companies that sold devices that claimed to protect wireless phone users from radiation with making false and unsubstantiated claims. According to FTC, these defendants lacked a reasonable basis to substantiate their claim.

**8.** What about wireless phone interference with medical equipment?

Radio frequency energy (RF) from wireless phones can interact with some electronic devices. For this reason, FDA helped develop a detailed test method to measure electromagnetic interference (EMI) of implanted cardiac pacemakers and defibrillators from wireless telephones. This test method is now part of a standard sponsored by the Association for the Advancement of Medical instrumentation (AAMI). The final draft, a joint effort by FDA, medical device manufacturers, and many other groups, was completed in late 2000. This standard will allow manufacturers to ensure that cardiac pacemakers and defibrillators are safe from wireless phone EMI.

FDA has tested hearing aids for interference from handheld wireless phones and helped develop a voluntary standard sponsored by the Institute of Electrical and Electronic Engineers (IEEE). This standard specifies test methods and performance requirements for hearing aids and wireless phones so that no interference occurs when a person uses a compatible phone and a compatible hearing aid at the same time. This standard was approved by the IEEE in 2000.

FDA continues to monitor the use of wireless phones for possible interactions with other medical devices. Should harmful interference be found to occur, FDA will conduct testing to assess the interference and work to resolve the problem.

9. What are the results of the research done already?

The research done thus far has produced conflicting results, and many studies have suffered from flaws in their research methods. Animal experiments investigating the effects of radio frequency energy (RF) exposures characteristic of wireless phones have yielded conflicting results that often cannot be repeated in other laboratories. A few animal studies, however, have suggested that low levels of RF could accelerate the development of cancer in laboratory animals. However, many of the studies that showed increased tumor development used animals that had been genetically engineered or treated with cancer causing chemicals so as to be pre-disposed to develop cancer in the absence of RF exposure. Other studies exposed the animals to RF for up to 22 hours per day. These conditions are not similar to the conditions under which people use wireless phones, so we don't know with certainty what the results of such studies mean for human health.

Three large epidemiology studies have been published since December 2000. Between them, the studies investigated any possible association between the use of wireless phones and primary brain cancer, gioma, meningioma, or acoustic neuroma, tumors of the brain or salivary gland, leukemia, or other cancers. None of the studies demonstrated the existence of any harmful health effects from wireless phone RF exposures. However, none of the studies can answer questions about long-term exposures, since the average period of phone use in these studies was around three years.

10. What research is needed to decide whether RF exposure from wireless phones poses a health risk?

A combination of laboratory studies and epidemiological studies of people actually using wireless phones would provide some of the data that

are needed. Lifetime animal exposure studies could be completed in a few years. However, very large numbers of animals would be needed to provide reliable proof of a cancer promoting effect if one exists. Epidemiological studies can provide data that is directly applicable to human populations, but 10 or more years follow-up may be needed to provide answers about some health effects, such as cancer. This is because the interval between the time of exposure to a cancer-causing agent and the time tumors develop - if they do - may be many, many years. The interpretation of epidemiological studies is hampered by difficulties in measuring actual RF exposure during day-to-day use of wireless phones. Many factors affect this measurement, such as the angle at which the phone is held, or which model of phone is used.

**11.**Which other federal agencies have responsibilities related to potential RF health effects?

Additional information on the safety of RF exposures from various sources can be obtained from the following organizations.

FCC RF Safety Program: http://www.fcc.gov/oet/rfsafety/ Environmental Protection Agency (EPA): http://www.epa.gov/radiation/

Occupational Safety and Health Administration's (OSHA):

http://www.osha-slc.gov/SLTC/ radiofrequencyradiation/index.html

National Institute for Occupational Safety and Health (NIOSH):

http://www.cdc.gov/niosh/emfpg.html

World health Organization (WHO): http://www.who.int/peh-emf/

International Commission on Non-Ionizing Radiation Protection:

http://www.icnirp.de

National Radiation Protection Board (UK): http://www.nrpb.org.uk

Updated 4/3/2002: US Food and Drug Administration http://www.fda.gov/cellphones

# Hearing Aid Compatibility with Mobile Phones

When some mobile phones are used near some hearing devices (hearing aids and cochlear implants), users may detect a buzzing, humming, or whining noise. Some hearing devices are more immune than others to this interference noise, and phones also vary in the amount of interference they generate.

The wireless telephone industry has developed ratings for some of their mobile phones, to assist hearing device users in finding phones that may be compatible with their hearing devices. Not all phones have been rated. Phones that are rated have the rating on their box or a label on the box.

The ratings are not guarantees. Results will vary depending on the user's hearing device and hearing loss. If your hearing device happens to be vulnerable to interference, you may not be able to use a rated phone successfully. Trying out the phone with your hearing device is the best way to evaluate it for your personal needs.

M-Ratings: Phones rated M3 or M4 meet FCC requirements and are likely to generate less interference to hearing devices than phones that are not labeled. M4 is the better/higher of the two ratings.

T-Ratings: Phones rated T3 or T4 meet FCC requirements and are likely to be more usable with a hearing device's telecoil ("T Switch" or "Telephone Switch") than unrated phones. T4 is the better/higher of the two ratings. (Note that not all hearing devices have telecoils in them.)

Hearing devices may also be measured for immunity to this type of interference. Your hearing device manufacturer or hearing health professional may help you find results for your hearing device. The more immune your hearing aid is, the less likely you are to experience interference noise from mobile phones.

# STANDARD LIMITED WARRANTY

What is Covered and For How Long? SAMSUNG TELECOMMUNICATIONS AMERICA, L.P. (SAMSUNG) warrants to the original purchaser ("Purchaser") that SAMSUNG's Phones and accessories ("Products") are free from defects in material and workmanship under normal use and service for the period commencing upon the date of purchase and continuing for the following specified period of time after that date:

Phone 1 Year

Batteries 1 Year

Leather Case/Pouch 90 Days

Other Phone Accessories 1 Year

What is Not Covered? This Limited Warranty is conditioned upon proper use of Product by Purchaser. This Limited Warranty does not cover: (a) defects or damage resulting from accident, misuse, abuse, neglect, unusual physical, electrical or electromechanical stress, or modification of any part of Product, including antenna, or cosmetic damage; (b) equipment that has the serial number removed or made illegible;
(c) any plastic surfaces or other externally exposed parts that are scratched or damaged due to normal use;
(d) malfunctions resulting from the use of Product in conjunction with accessories, products, or ancillary/peripheral equipment not furnished or approved by SAMSUNG;
(e) defects or damage from improper testing, operation, maintenance, installation, or adjustment;
(f) installation, maintenance, and service of Product, or (g) Product used or purchased outside the United States or Canada.

This Limited Warranty covers batteries only if battery capacity falls below 80% of rated capacity or the battery leaks, and this Limited Warranty does not cover any battery if (i) the battery has been charged by a battery charger not specified or approved by SAMSUNG for charging the battery, (ii) any of the seals on the battery are broken or show evidence of tampering, or (iii) the battery has been used in equipment other than the SAMSUNG phone for which it is specified. What are SAMSUNG's Obligations? During the applicable warranty period, SAMSUNG will repair or replace, at SAMSUNG's sole option, without charge to Purchaser, any defective component part of Product. To obtain service under this Limited Warranty, Purchaser must return Product to an authorized phone service facility in an adequate container for shipping, accompanied by Purchaser's sales receipt or comparable substitute proof of sale showing the date of purchase, the serial number of Product and the sellers' name and address. To obtain assistance on where to deliver the Product, call Samsung Customer Care at 1-888-987-4357. Upon receipt, SAMSUNG will promptly repair or replace the defective Product. SAMSUNG may, at SAMSUNG's sole option, use rebuilt, reconditioned, or new parts or components when repairing any Product or replace Product with a rebuilt, reconditioned or new Product. Repaired/ replaced leather cases and pouches will be warranted for a period of ninety (90) days. All other repaired/ replaced Product will be warranted for a period equal to the remainder of the original Limited Warranty on

the original Product or for 90 days, whichever is longer. All replaced parts, components, boards and equipment shall become the property of SAMSUNG. If SAMSUNG determines that any Product is not covered by this Limited Warranty, Purchaser must pay all parts, shipping, and labor charges for the repair or return of such Product.

What Are the Limits On SAMSUNG's Liability?

EXCEPT AS SET FORTH IN THE EXPRESS WARRANTY CONTAINED HEREIN, PURCHASER TAKES THE PRODUCT "AS IS," AND SAMSUNG MAKES NO WARRANTY OR REPRESENTATION AND THERE ARE NO CONDITIONS, EXPRESS OR IMPLIED, STATUTORY OR OTHERWISE, OF ANY KIND WHATSOEVER WITH RESPECT TO THE PRODUCT, INCLUDING BUT NOT LIMITED TO:

THE MERCHANTABILITY OF THE PRODUCT OR ITS FITNESS FOR ANY PARTICULAR PURPOSE OR USE; WARRANTIES OF TITLE OR NON-INFRINGEMENT; DESIGN, CONDITION, QUALITY, OR PERFORMANCE OF THE PRODUCT;

THE WORKMANSHIP OF THE PRODUCT OR THE COMPONENTS CONTAINED THEREIN; OR

COMPLIANCE OF THE PRODUCT WITH THE REQUIREMENTS OF ANY LAW, RULE, SPECIFICATION OR CONTRACT PERTAINING THERETO.

NOTHING CONTAINED IN THE INSTRUCTION MANUAL SHALL BE CONSTRUED TO CREATE AN EXPRESS WARRANTY OF ANY KIND WHATSOEVER WITH RESPECT TO THE PRODUCT. ALL IMPLIED WARRANTIES AND CONDITIONS THAT MAY ARISE BY OPERATION OF LAW, INCLUDING IF APPLICABLE THE IMPLIED WARRANTIES OF MERCHANTABILITY AND FITNESS FOR A PARTICULAR PURPOSE, ARE HEREBY LIMITED TO THE SAME DURATION OF TIME AS THE EXPRESS WRITTEN WARRANTY STATED HEREIN. SOME STATES/PROVINCES DO NOT ALLOW LIMITATIONS ON HOW LONG AN IMPLIED WARRANTY LASTS, SO THE ABOVE LIMITATION MAY NOT APPLY TO YOU. IN ADDITION, SAMSUNG SHALL NOT BE LIABLE FOR ANY DAMAGES OF ANY KIND RESULTING FROM THE PURCHASE, USE, OR MISUSE OF, OR INABILITY TO USE THE PRODUCT OR ARISING

DIRECTLY OR INDIRECTLY FROM THE USE OR LOSS OF USE OF THE PRODUCT OR FROM THE BREACH OF THE EXPRESS WARRANTY, INCLUDING INCIDENTAL, SPECIAL, CONSEQUENTIAL OR SIMILAR DAMAGES, OR LOSS OF ANTICIPATED PROFITS OR BENEFITS, OR FOR DAMAGES ARISING FROM ANY TORT (INCLUDING NEGLIGENCE OR GROSS NEGLIGENCE) OR FAULT COMMITTED BY SAMSUNG, ITS AGENTS OR EMPLOYEES, OR FOR ANY BREACH OF CONTRACT OR FOR ANY CLAIM BROUGHT AGAINST PURCHASER BY ANY OTHER PARTY. SOME STATES/PROVINCES DO NOT ALLOW THE EXCLUSION OR LIMITATION OF INCIDENTAL OR CONSEQUENTIAL DAMAGES, SO THE ABOVE LIMITATION OR EXCLUSION MAY NOT APPLY TO YOU.

THIS WARRANTY GIVES YOU SPECIFIC LEGAL RIGHTS, AND YOU MAY ALSO HAVE OTHER RIGHTS, WHICH VARY FROM STATE TO STATE/PROVINCE TO PROVINCE. THIS LIMITED WARRANTY SHALL NOT EXTEND TO ANYONE OTHER THAN THE ORIGINAL PURCHASER OF THIS PRODUCT AND STATES PURCHASER'S EXCLUSIVE REMEDY. IF ANY PORTION OF THIS LIMITED WARRANTY IS HELD ILLEGAL OR UNENFORCEABLE BY REASON OF ANY LAW, SUCH PARTIAL ILLEGALITY OR UNENFORCEABILITY SHALL NOT AFFECT THE ENFORCEABILITY FOR THE REMAINDER OF THIS LIMITED WARRANTY WHICH PURCHASER ACKNOWLEDGES IS AND WILL ALWAYS BE CONSTRUED TO BE LIMITED BY ITS TERMS OR AS LIMITED AS THE LAW PERMITS.

THE PARTIES UNDERSTAND THAT THE PURCHASER MAY USE THIRD-PARTY SOFTWARE OR EQUIPMENT IN CONJUNCTION WITH THE PRODUCT. SAMSUNG MAKES NO WARRANTIES OR REPRESENTATIONS AND THERE ARE NO CONDITIONS, EXPRESS OR IMPLIED, STATUTORY OR OTHERWISE, AS TO THE QUALITY, CAPABILITIES, OPERATIONS, PERFORMANCE OR SUITABILITY OF ANY THIRD-PARTY SOFTWARE OR EQUIPMENT, WHETHER SUCH THIRD-PARTY SOFTWARE OR EQUIPMENT IS INCLUDED WITH THE PRODUCT DISTRIBUTED BY SAMSUNG OR OTHERWISE, INCLUDING THE ABILITY TO INTEGRATE ANY SUCH SOFTWARE OR EQUIPMENT WITH THE PRODUCT. THE QUALITY, CAPABILITIES, OPERATIONS, PERFORMANCE AND SUITABILITY OF ANY SUCH THIRD-PARTY SOFTWARE OR EQUIPMENT LIE SOLELY WITH THE PURCHASER AND THE DIRECT VENDOR, OWNER OR SUPPLIER OF SUCH THIRD-PARTY SOFTWARE OR EQUIPMENT, AS THE CASE MAY BE.

This Limited Warranty allocates risk of Product failure between Purchaser and SAMSUNG, and SAMSUNG's Product pricing reflects this allocation of risk and the limitations of liability contained in this Limited Warranty. The agents, employees, distributors, and dealers of SAMSUNG are not authorized to make modifications to this Limited Warranty, or make additional warranties binding on SAMSUNG. Accordingly, additional statements such as dealer advertising or presentation, whether oral or written, do not constitute warranties by SAMSUNG and should not be relied upon.